# **Trainer's Facilitation Guide July 2012**

This is a step-by-step facilitation guide for CommCare trainers to facilitate training delivery of the CommCare application to ASHAs in the project area.

**The aim of the guide is to equip trainers with the relevant tools and methods, which they can effectively utilize to deliver training to ASHAs on the use of mobile phones and the Commcare application.** 

# **Objectives of the Training:**

**1.** ASHAs are well versed with the Commcare application including any glitches that can occur during its use 2. Support ASHAs learning so that they are able and motivated to use Commcare on their mobile phones to support their work

#### **Anticipated Results:**

**1.** ASHAs understand the structure of the CommCare application including modules and forms.

**2.** ASHAs understand navigation within CommCare modules, forms, case lists, and case detail screens.

**3.** ASHAs know the purpose of each form and understand the questions in each form. ASHAs also understand key logic and constraint logic within the forms.

**4.** ASHAs know how they can leverage the case management features (including case lists and case detail screens, sorting and filtering) to support their field work.

**5.** ASHAs are able to navigate the relevant phone menus that will support their use of CommCare.

**6.** ASHAs understand how the application communicates with the server (CommCareHQ) using GPRS connection/network and what they should and shouldn't do to ensure the communication to the server/internet is not disturbed.

**7.** ASHAs understand the policies and contracts governing the use of the phones, and Commcare. Repercussions of forbidden practices with respect to the use and sharing of their phone, especially as it relates to application deletions, media deletions, and recharge policy is well understood.

**8.** ASHAs understand the role of Sector Facilitators, Project Officer, Program Officer, and Program Coordinator associated with the project and the supportive roles of ANMs and government authorities as it relates to the project.

## **Participants**

Representatives from Dimagi, and partner organization will be present to support training. There may be a lead trainer and co-trainers depending on the size of the group. It is also possible to include a pilot ASHA if any in order to support the training.

*1. List the participants here.* 

## **Required Materials for the Training**

- 1. Nokia C2-01 mobile phone with CommCare application and multimedia installed
- 2. Nokia charger
- 3. Optional Mobile phone audio amplifier
- 4. Flip charts and markers

# **Contents of the Guide**

#### **Day One**

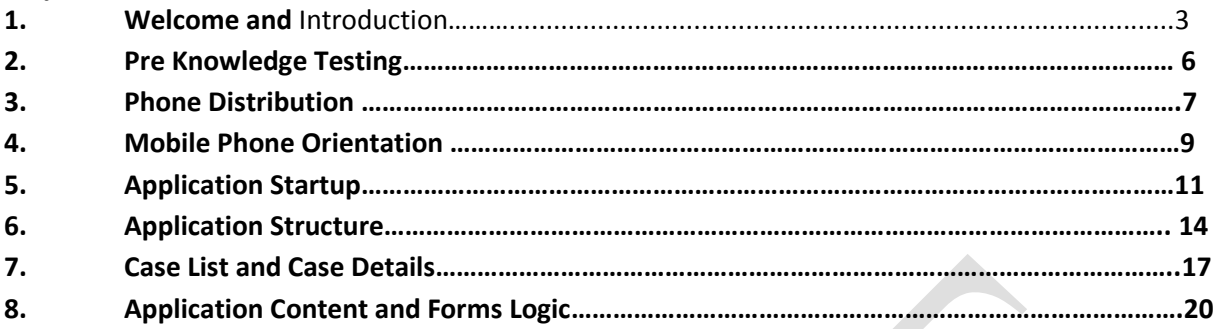

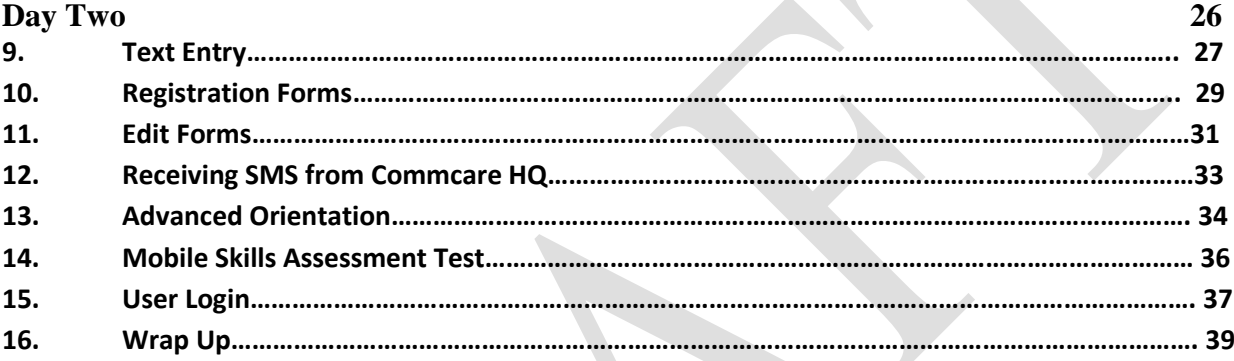

# **Day One**

# **1. Welcome and Introduction**

#### **Session Objectives**

- By the end of the session, participants
- Recognize the major stakeholders in the project, namely ASHAs themselves, Dimagi, the partner organization, and any other entity
- Understand the background of the CommCare project, including previous pilot work with the partner if any, and CommCare projects across India.
- Understand the data flow from CommCare via the internet to CommCareHQ and the partner organization
- Understand the learning goals of the training as outlined in the ASHA training checklist.

#### **Components**:

- 1. Introduction of ASHAs
- 2. Introduction of Trainer and Partners
- 3. Background of the Project
- 4. Commcare use across India
- 5. Review of Agenda and learning goals of the training

#### **Estimated time:** 25 minutes

### **Trainer's Notes (Introduction and Background)**

Give a general background of Commcare and how the particular project came into existence.

#### *Commcare Background*

CommCare is being used by ASHAs, Anganwadi Workers, and ANMs in approximately 15 states across India. Dimagi has developed this mobile software, and they have supported ASHAs in Maharasthra, Uttar Pradesh, Rajasthan, Jharkhand and Bihar. These ASHAs are using CommCare for counseling pregnant women and mothers of children aged 0-2 years. There are health workers that work with Anganwadi Workers in five districts in Madhya Pradesh who are using CommCare to monitor malnourished children and refer them to the NRC. Link workers in the slums of Mumbai are using CommCare to give counseling about nutrition to pregnant women and mothers with infants.

ASHAs register pregnant women and infants into the CommCare mobile application. In the application, ASHAs will fill out various forms to ensure the pregnant woman has completed all of her ANC check-ups, received immunizations and prepared for institutional delivery. ASHAs can also use a counseling form that displays images and has educational audio messages that she can play for the pregnant woman during a home visit.

#### *Specific Project Background*

Explain why these ASHAs were targeted to use mobile phone-based job aids to support their counseling home visits to pregnant and postpartum women and newborns.

Give a brief description about the partner organization, how the particular project came into existence, and what it hopes to accomplish.

Explain the data flow, from the ASHA's phone, to Commcare HQ, and government authorities.

The data recorded in the application will automatically be sent to government authorities and the partner organization, and Dimagi using internet if the network connection in your area is good. If it not good, it will stay saved on your phone, until the network improves, after which the forms will be sent to these groups.

### **Trainer's Notes (Agenda and learning goals)**

- The purpose of this training is to orient ASHAs on the CommCare application.
- Training on the mobile application will take two days.
- On Day one training will be focused on application structure, navigation, menus and form logic. On Day two training will primarily focus on free form entry, including text in Hindi, numeric, date and time entry.

 On Day two we will reinforce the concept of case management and orient ASHAs on general mobile phone navigation and maintenance.

 It is beneficial to include a section that orients the ASHAs on strategies for effective communication. Since their primary task is to communicate information to the Pregnant women and their famalies including a few exercises on effective communication is helpful and will aid in their work.

### **Materials**

Laptop to play videos of ASHAs from across India using CommCare

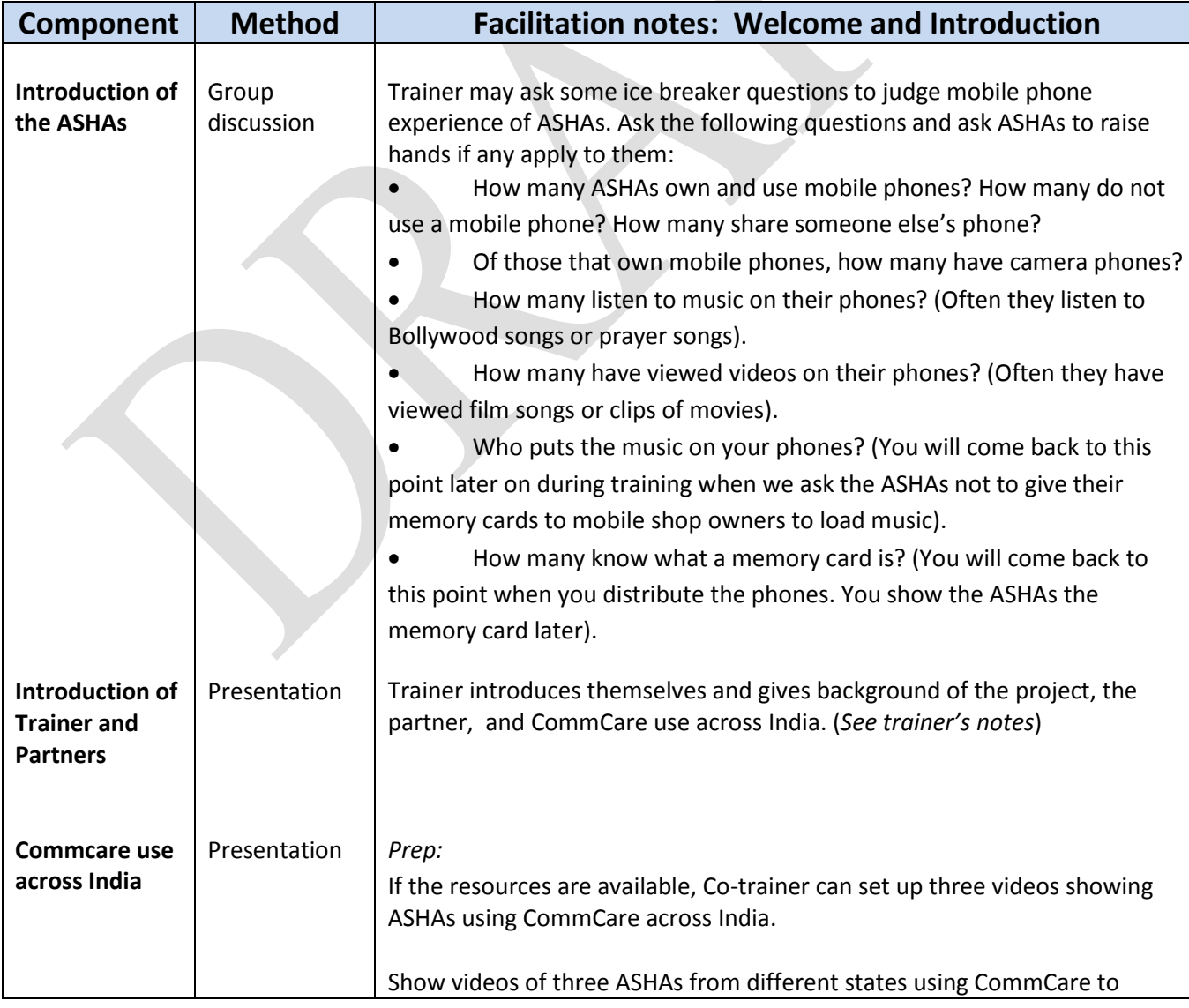

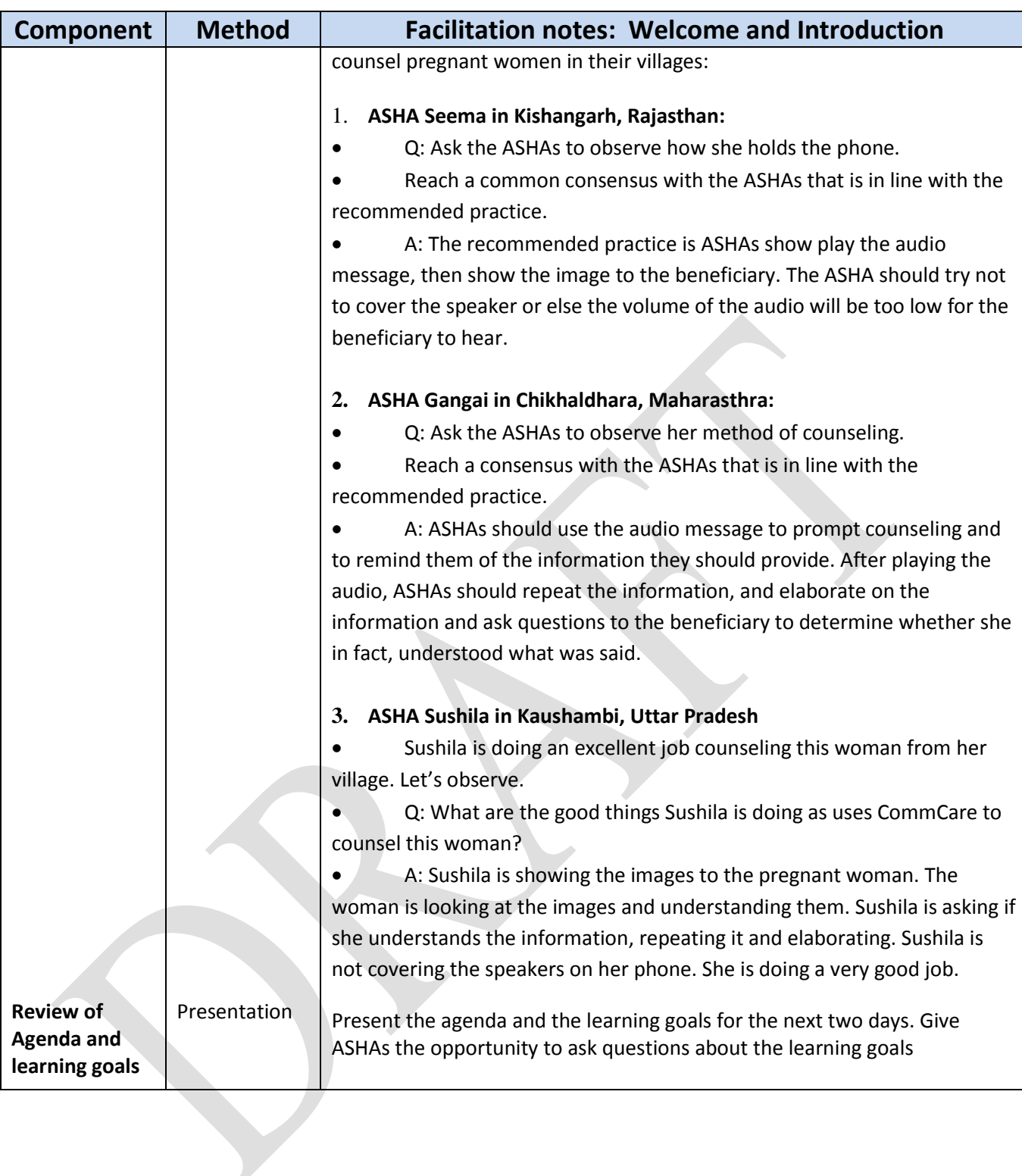

# **2. Pre-Knowledge Assessment Test**

#### **Session Objectives**

By the end of the session, participants will:

 Explain the purpose of the pre knowledge assessment test to the ASHAs, disseminate the test, and review the answers

#### **Estimated Time:** 30 minutes

#### **Trainer's Notes**

- Trainers should dictate the questions in the pre knowledge assessment test to ASHAs and coordinate the administration of this test. The test will gauge the knowledge level of the ASHAs regarding the best practices relating to pregnancy care.
- **•** Trainers should not give away the answers to the questions. They should support them so that they understand the questions clearly and can answer them clearly.
- After disseminating the test, the Trainer or Co-Trainer should scan through the tests for completeness. The trainer must review for any unclear responses and promptly take them up with the ASHA.

#### **Materials**

Handout: Pre and Post Knowledge Assessment Test

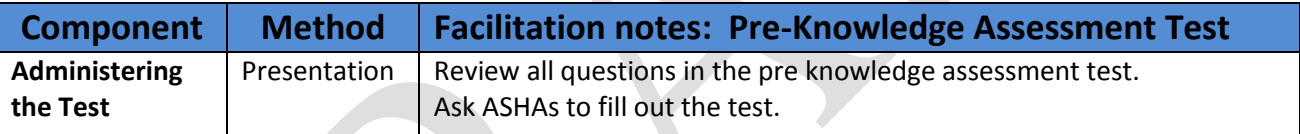

# **3. Phone distribution**

#### **Session Objectives**

By the end of the session, participants will

 Know which technology and related components are being provided to them through project and how to use them.

 Understand the policies and agreements the ASHAs are bound by under project with respect to phone use, recharges and processes for lost/stolen/damaged phones.

 Each ASHA present at training has received her assigned phone in an organized and well-coordinated manner.

#### **Components:**

- 1. Pre-Phone Distribution
- 2. Policies and Contracts
- 3. Phone distribution

**Estimated Time**: 30 mins (may depend on the size of the group)

#### **Trainer's Notes (Pre-distribution, Policies and Contracts)**

 Each box should contain the following: Nokia C2-01 phone with a memory card, charger, SIM card pamphlet and headphones. (or the corresponding Samsung parts)

#### **Trainer's Notes (Phone Distribution)**

 Ensure that all boxes are labeled with ASHA name and serial number. The trainer and co-trainer should use the inventory list to keep track of the phones they are distributing to the ASHAs to avoid any mistakes.

 At time of distribution, the trainer or co-trainer should take a signature of the ASHA on the Contract and Policy document to confirm transfer of phone and ASHA's understanding of terms and agreements.

- One mobile phone box, with charger, SIM card pamphlet, and headphones for demonstration
- Copy of the 'Agreements with ASHAs' document (are this and the one below different documents?)
- The correct set of phones designated for this batch of ASHAs
- Contracts and Policy Document (for ASHA signatures)
- ASHA inventory list

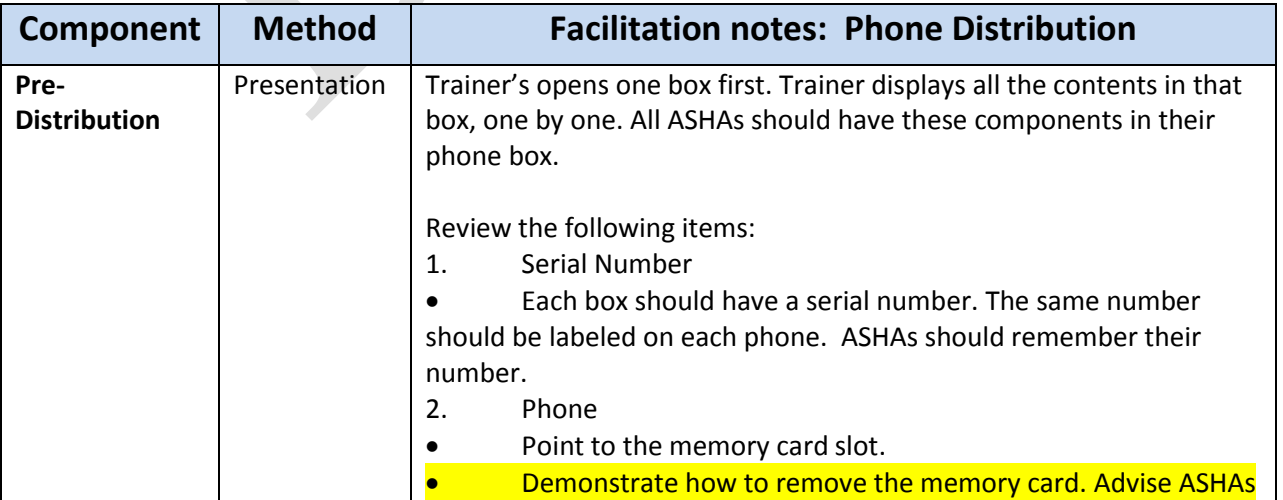

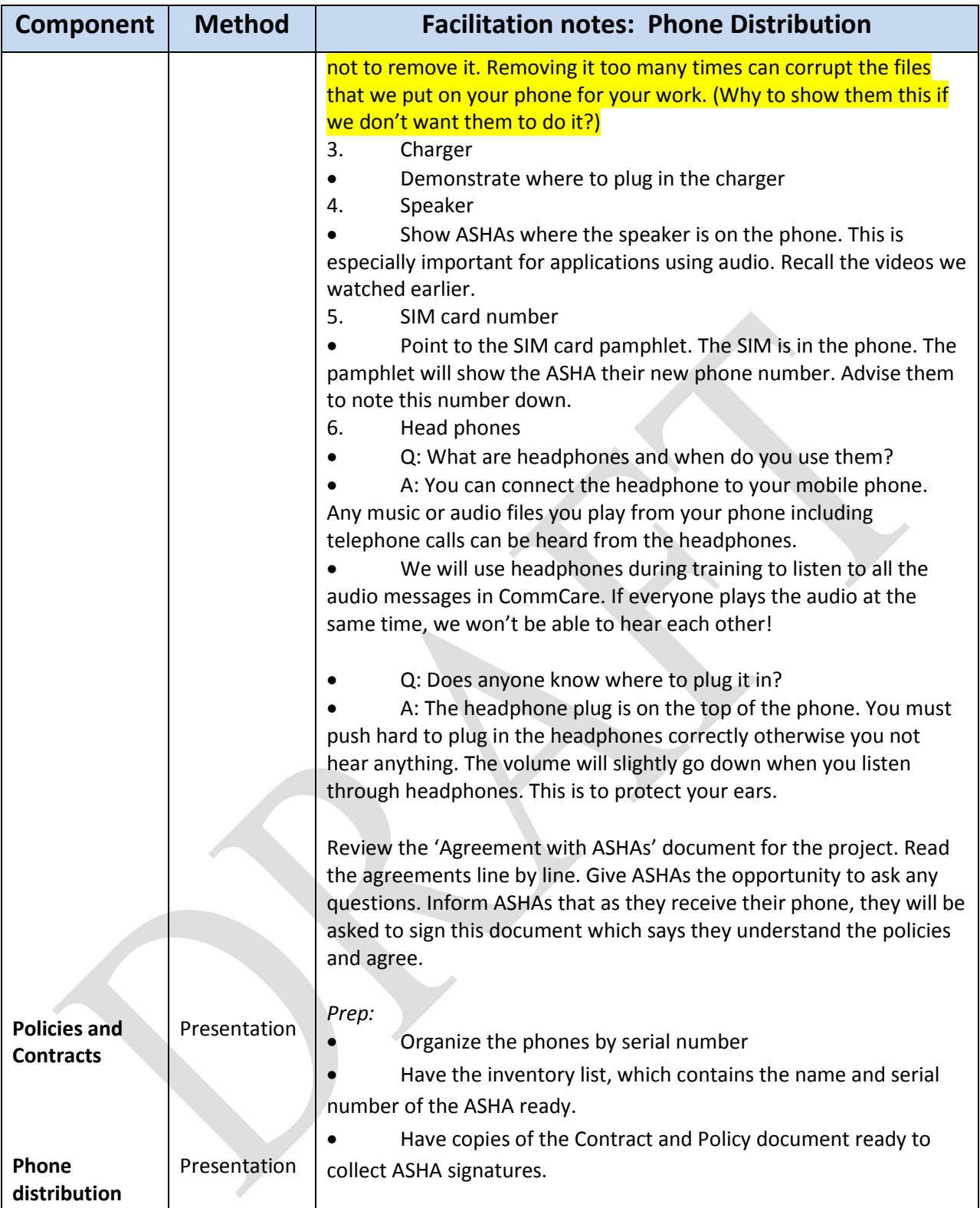

# **4. Mobile Phone Orientation**

### **Session Objectives**

By the end of the session, participants will

- Know the basic navigational keys that are relevant for operating CommCare
- Be familiar with the mobile phone home screen and various features on this screen

#### *Facilitation Guide for Trainers*

#### **Components**

1. Navigations Keys

2. Home Screen Orientation

**Estimated Time**: 15 minutes

### **Trainer's Notes**

 ASHAs need to know the basic mobile phone navigational keys and their functions. These keys are necessary to navigate through the phone menus and through the CommCare application.

 ASHAs should verify that the date and time on their phone is correct. They should be able to identify where the network indicator is on their phone.

 ASHAs should also be taught how to set the volume by following the media player. The volume should be loud enough to be heard by their clients.

 Develop a set of terminology for all the keys and features of the phone as a group and address the key/feature as such from here on. Make a list of the terms as they are developed while introducing them to the ASHAs.

#### **Materials**

Flip chart: 1) Mobile phone with keypad, 2)Mobile phone home screen.

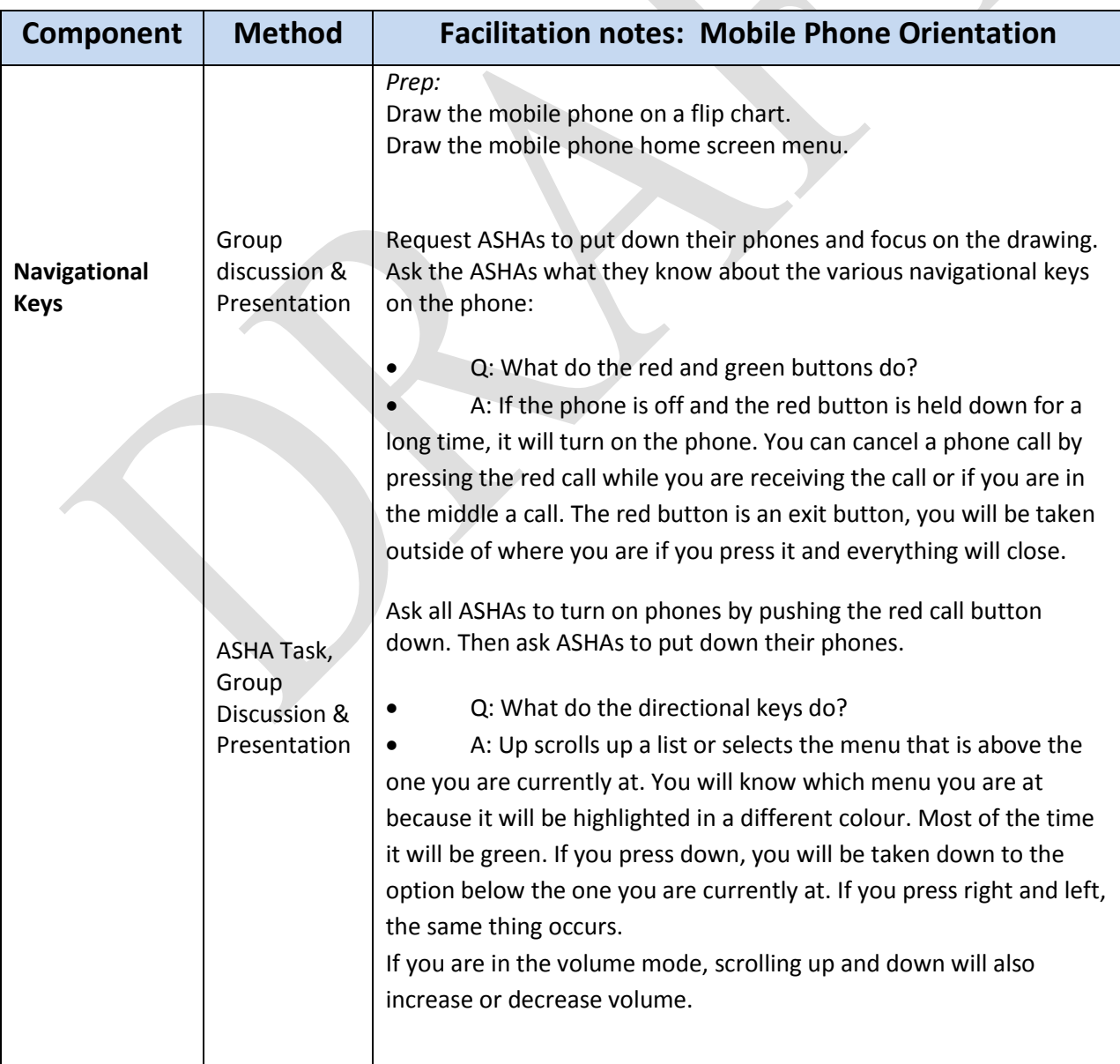

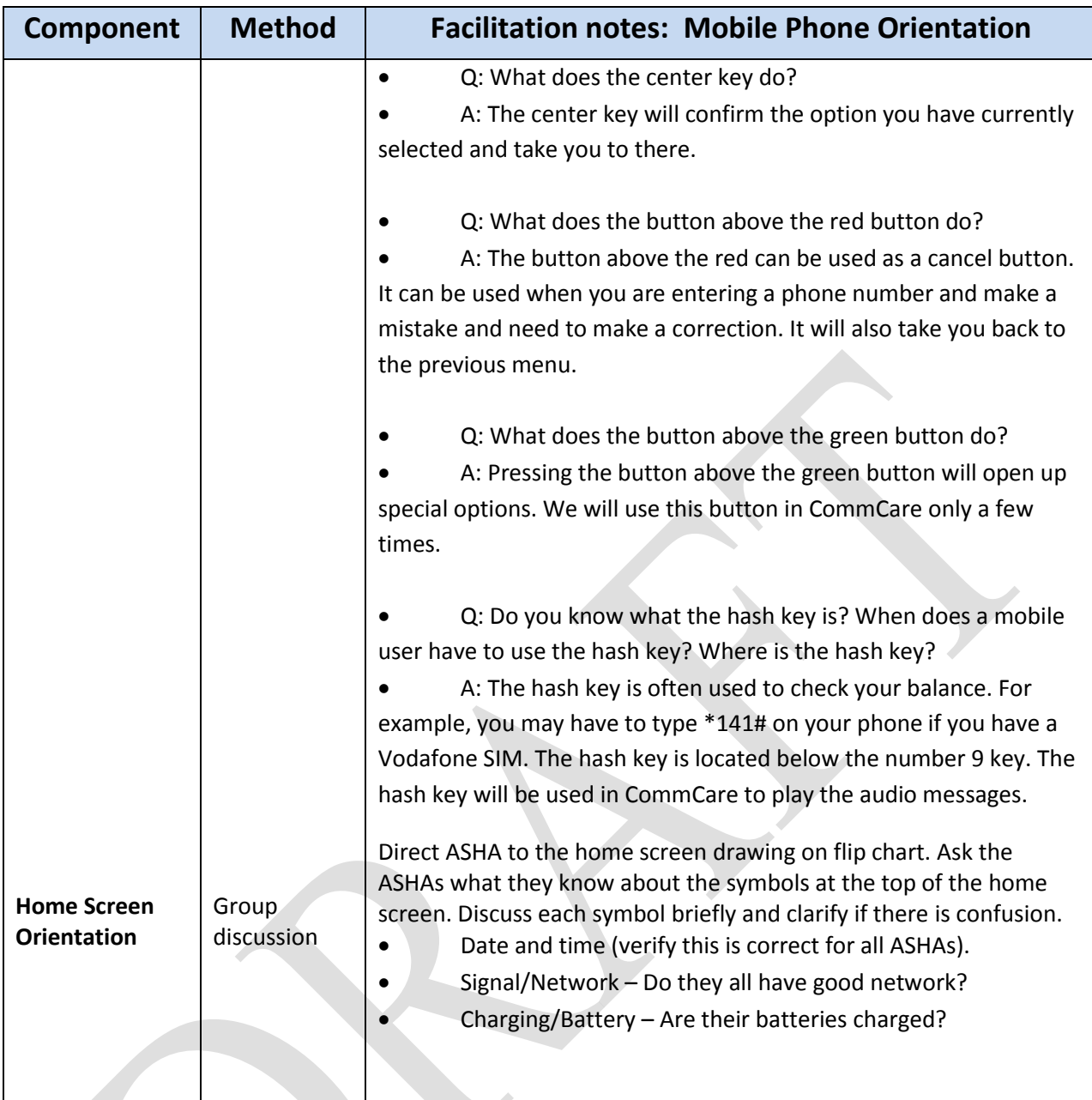

# **5. Application Startup Session Objectives**

By the end of the session, participants will

- Learn how to open the CommCare application using the shortcut.
- Learn how to close the application in the correct way to avoid corruption of application files.

 Understand the difference between using the application in the login versus demo mode and purpose of each of the modes.

#### **Components**

- 1. Opening and Closing CommCare
- 2. Difference between Login and Demo Mode

#### **Estimated Time:** 40 mins

#### **Trainer's Notes**

 The CommCare application does not operate like a television set. On the contrary, it operates like a computer. For this reason, we need to understand, learn, and reinforce the correct way to open, close, and exit the application to minimize risk of corruption.

 Navigation in CommCare is designed similar to the way a mobile user navigates through the phone menus. Establishing a strong understanding of how to navigate through the application during training will enable the ASHA to fully take advantage of the information stored in the application to plan their work.

 When training to lower-literate users on navigation, trainers must be consistent about the words used during training. Refer to the standardized bank of terminologies we developed during the Mobile Phone orientation.

 The ASHA must register and complete all of her actual work in login mode. To enter login mode, she must enter her password, scroll down, select the "login" button and press the center key. The demo mode is used for practice, during training or for demonstrations. It is important that users understand the difference between demo mode and login mode, so that they avoid working in demo mode even after training. After training, they should switch to login mode. UserIDs will be provided to them on the last day of training.

- **Compontents Method Facilitation notes: Application Startup Opening and Closing Commcare** Group task ASHA Task Presentation *Prep:* Draw the CommCare Login Screen. **1: Opening and Closing Commcare** Ask ASHAs to open the CommCare application using the Shortcut key (the button above the red button). Explain that the application will take some time to load and get ready. Ask the ASHAs how they would normally close and exit the application. • The application files execute and load in order to display information to the user. When turning the television set off, we push the red button and when opening we also push red. Unlike the television set, we should not exit and close the CommCare application by pressing the red cancel button at any point. If we do this too often, it may corrupt the files and could damage important reports. We should always navigate backwards through the menus, until we reach the login screen and then exit the application. We should always use the right options key to exit all the way out. Point the ASHAs to the Exit button on the login screen. This is
- Flipchart: Login Screen

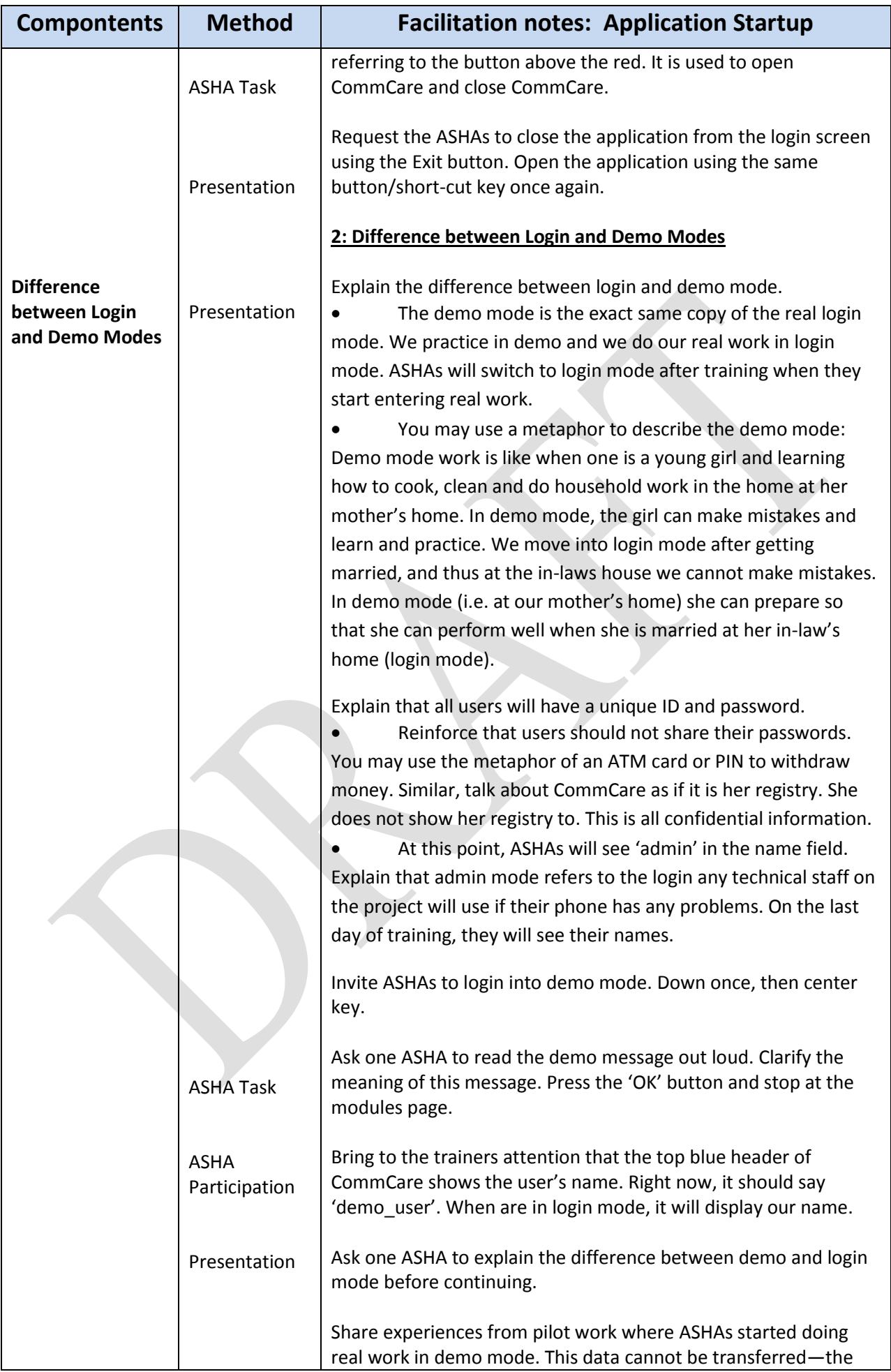

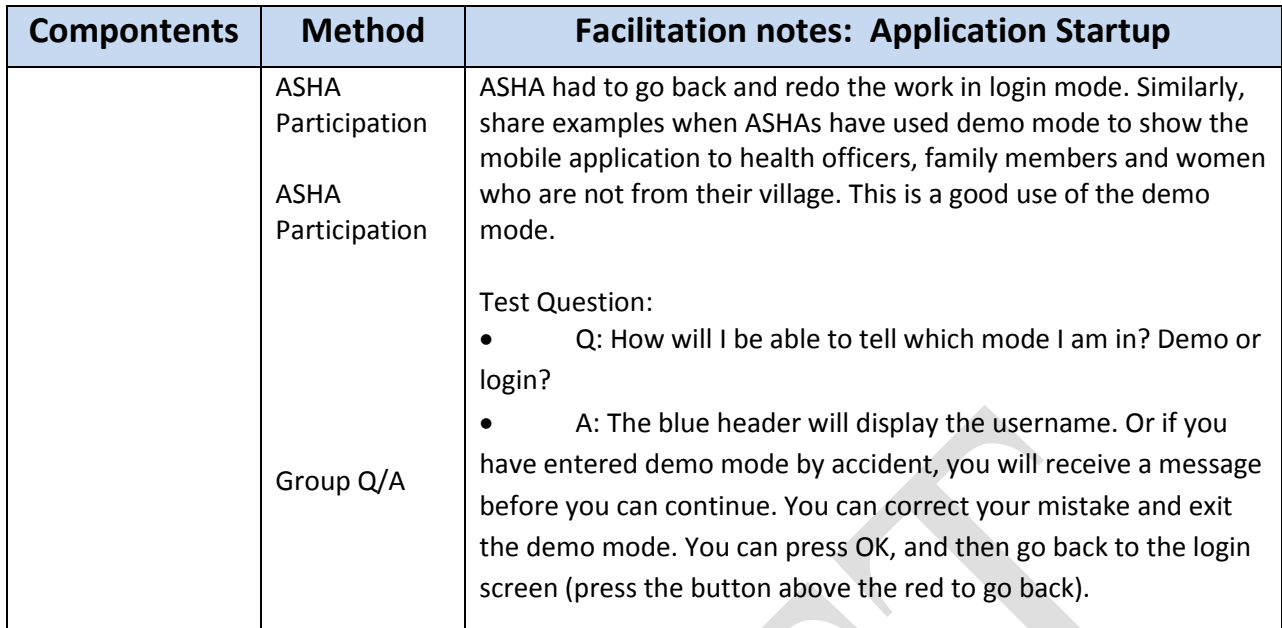

# **6. Application Structure**

### **Session Objectives**

By the end of the session participants will

- Know the modules and forms included in the CommCare application
- Understand how to select and navigate through CommCare modules and forms
- Understand the concept of case management and opening, modifying and closing cases

#### **Components:**

- 1. Modules
- 2. Forms

#### **Estimated Time:** 15 minutes

*Dimagi/India 13*

### **Trainer's Notes**

 There may be one, two, or more modules in the CommCare application; each module will consist of forms that the ASHA will have to fill out. Some of the modules maybe be sub-cases of the parent module, in which case information recorded in the parent module is carried forward into the sub-case so that the same information does not have to be entered again.

 To understand the purpose of each form, the user must also understand the concept of case management. In CommCare, registration forms open cases and add them to the case list. There are other forms which are filled for every case. There are also forms that when filled completely close a case or remove that case from your list.

- Describe modules as chapters in the application.
- Describe forms as actions a user will take for that case. (i.e. Prenatal visit or postnatal visit or editing a registration). These are all activities that we are doing to change something, or update something about a case.

 Describe cases as people or a client, such as a mother or child. We can open a case, follow-up, update and fill out different forms for a case, and then we close a case once their case is complete. As deliveries are completed, the ASHA will close the mother cases and as new pregnancies identified, new cases will be registered in CommCare.

- Flipchart: Modules, Forms, Case List and Case Detail Screens
- Handout: Application Modules, and Forms Guide

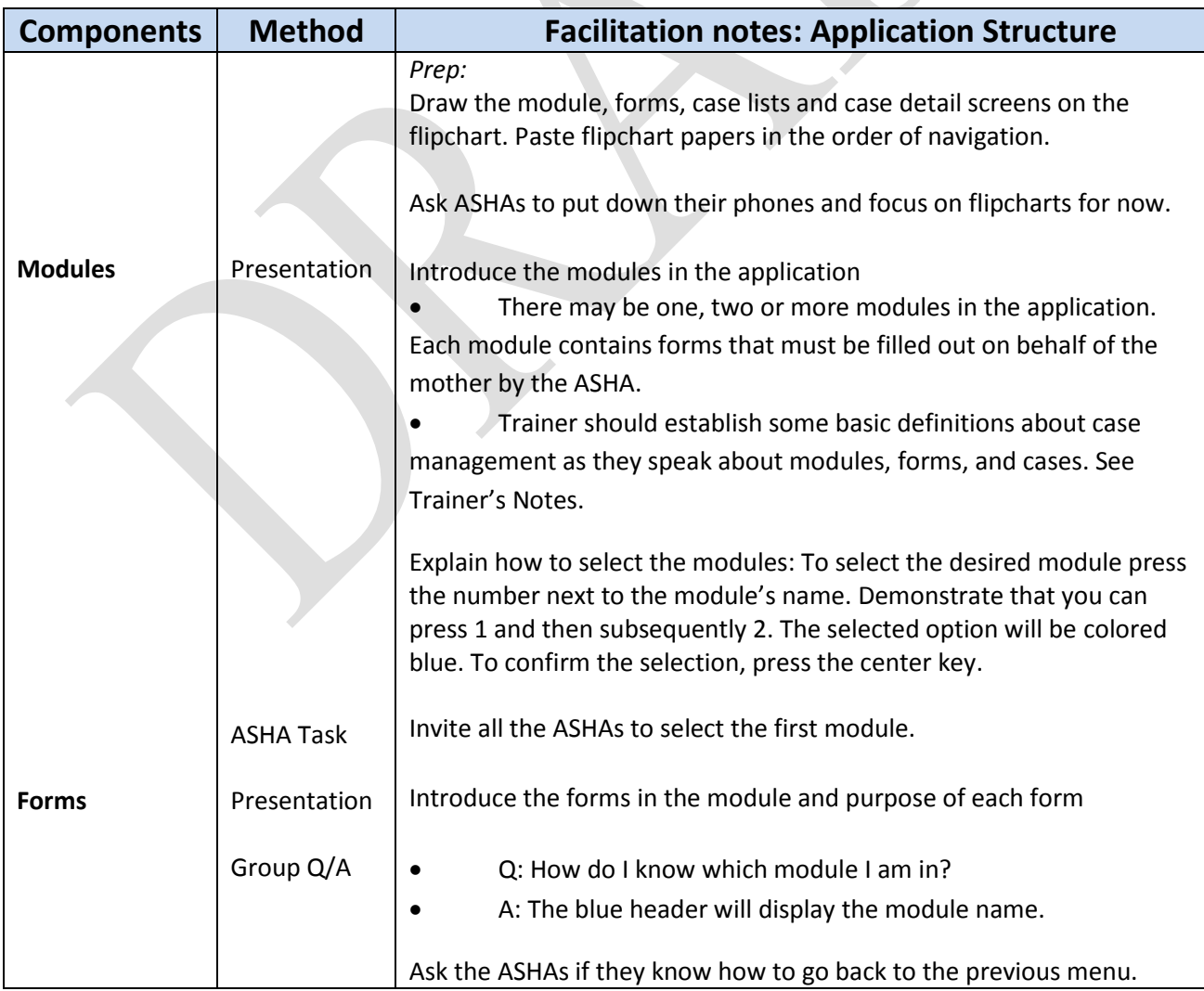

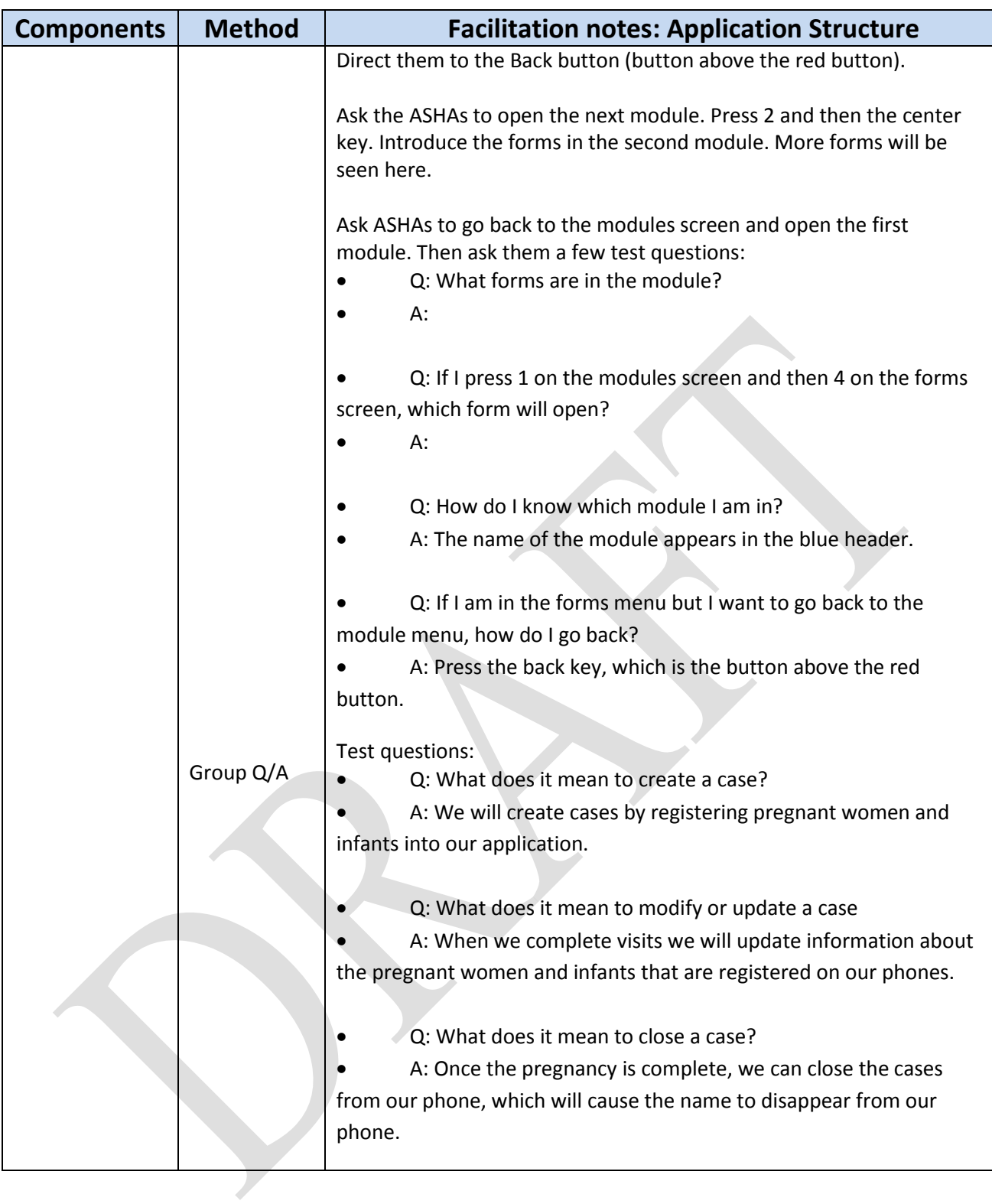

# **7. Case Lists and Case Detail Screens**

### **Session Objectives**

By the end of the session participants will

- Know how the case list and case detail views are organized.
- Know how to navigate to and between the Case List and Case Detail View.
- Understand the content displayed (i.e. the information displayed) in the case list and case detail views.

#### **Components**

- 1. Case Lists
- 2. Case Detail Screen

**Estimated Time**: 30 minutes

### **Trainer's Notes**

 Case list view help the ASHA to manage her workload and see key information about the client, usually the EDD

 Case detail view help to inform the ASHA about the particular client further, as there is additional information that is displayed here which isn't displayed in the case list

• The information displayed in case detail view is like a 'report card' or 'progress report' for the mother and child. In the case detail view, we can see a lot of different information that was collected in previous visits.

## **Materials**

Flipchart : Case List and Case Detail Screens

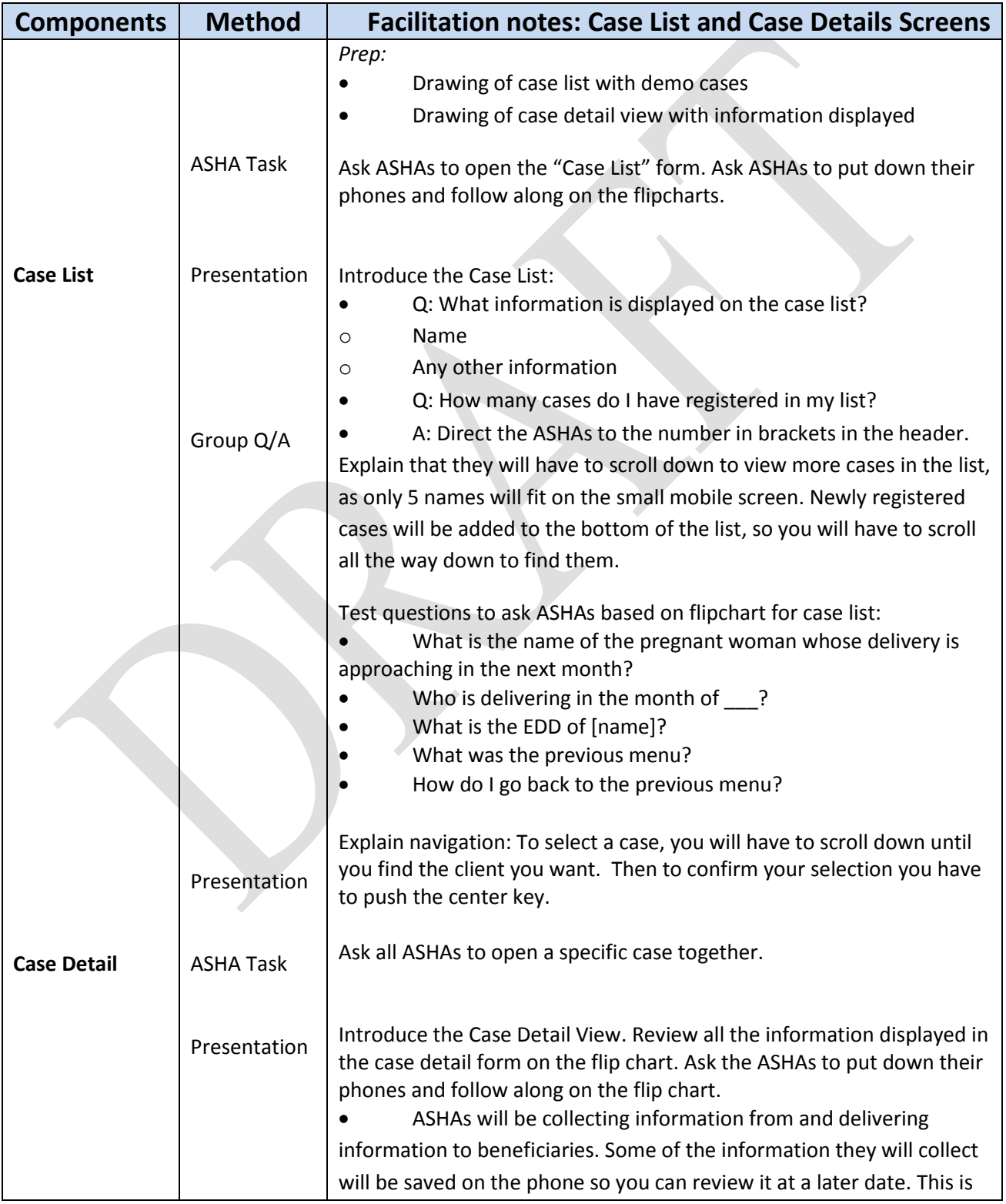

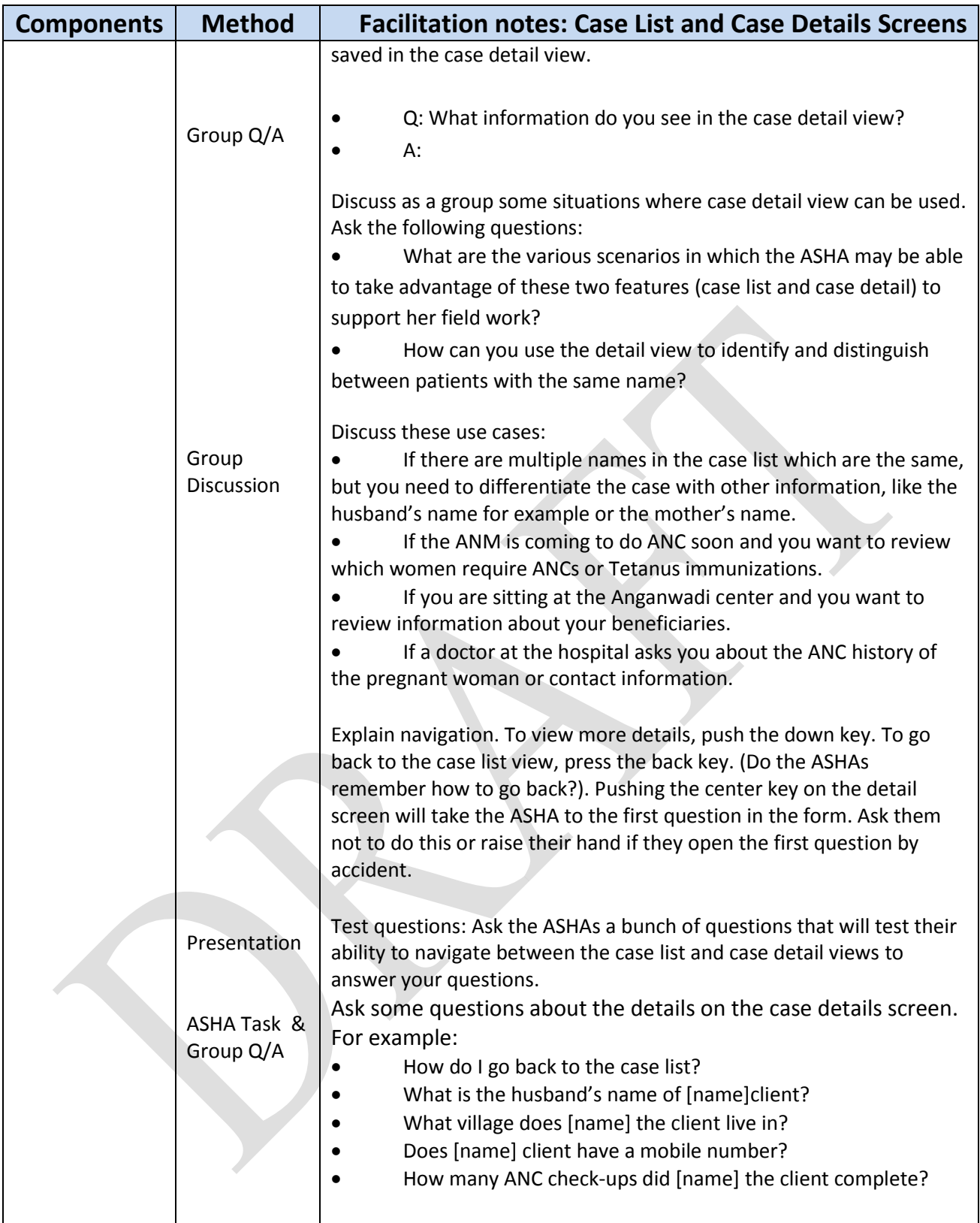

# **8. Application Content and Forms Logic**

# **8.1 Navigation Within Forms**

#### **Components**

- 1. Re-cap Navigation in CommCare Menus
- 2. Navigation within forms

#### **Estimated Time:** 15 minutes

# **Session Objectives**

By the end of the session participants will

*Dimagi/India 19*

- Know how to navigate from the Login Screen to the Case Detail Screen of a specified case and back.
- Understand how to navigate between the case list and case detail view.
- Understand how to move to the previous menus and how to select and confirm desired forms
- Know how to answer single select questions and navigate to the previous and next questions.
- Know how to play the audio message for each question, and understand how to use the audio/visual components during counceling
- Know how to exit a form mid-way through.

#### **Trainer's Notes**

- The forms may change depending on the specifics of the application. Make sure to guide the ASHA through all the forms in case your application has some additional components not mentioned here.
- To navigate between form menus, the ASHA will always have to select an option by pressing a number. Then, the ASHA must confirm the selected option by pressing the center key.
- Going back to a previous menu will always be the button above the red button. Ensure the ASHAs can see the button that says 'back' at the bottom of the screen.
- ASHAs will have to scroll up and down in the case list and case detail views.
- It is recommended not to begin training with the registration forms on day one, but rather have precreated patient lists on the phone and introduce the registration forms on day two. On day one, we will introduce all the forms, except for the registrations forms, so that we can focus on ensuring the ASHAs understand navigation and entering simple data. On day two, we will introduce typing text after the ASHAs have built more confidence using the mobile system and demonstrate the eagerness to learn something new.

 To exit mid-way from a form, you will have to push the button above the green button and select 'bahar nikale.' Trainers should introduce this concept only after they feel ASHAs in their group are comfortable with above navigation. Remind ASHAs that if they exit a form mid-way their data will not be saved. They must complete the form for data to be saved.

- Flipcharts: Show all screens from login to case detail view.
- Flipchart: Show different question types in the checklist, counseling forms and outcome forms. Describe in order: label questions, yes/no questions, and multiple choice questions (non yes/no format).

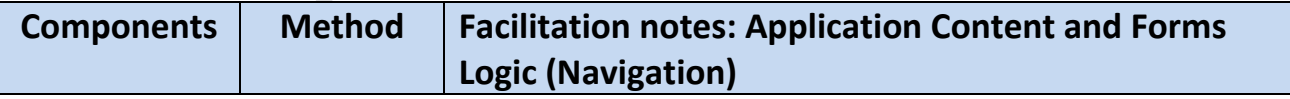

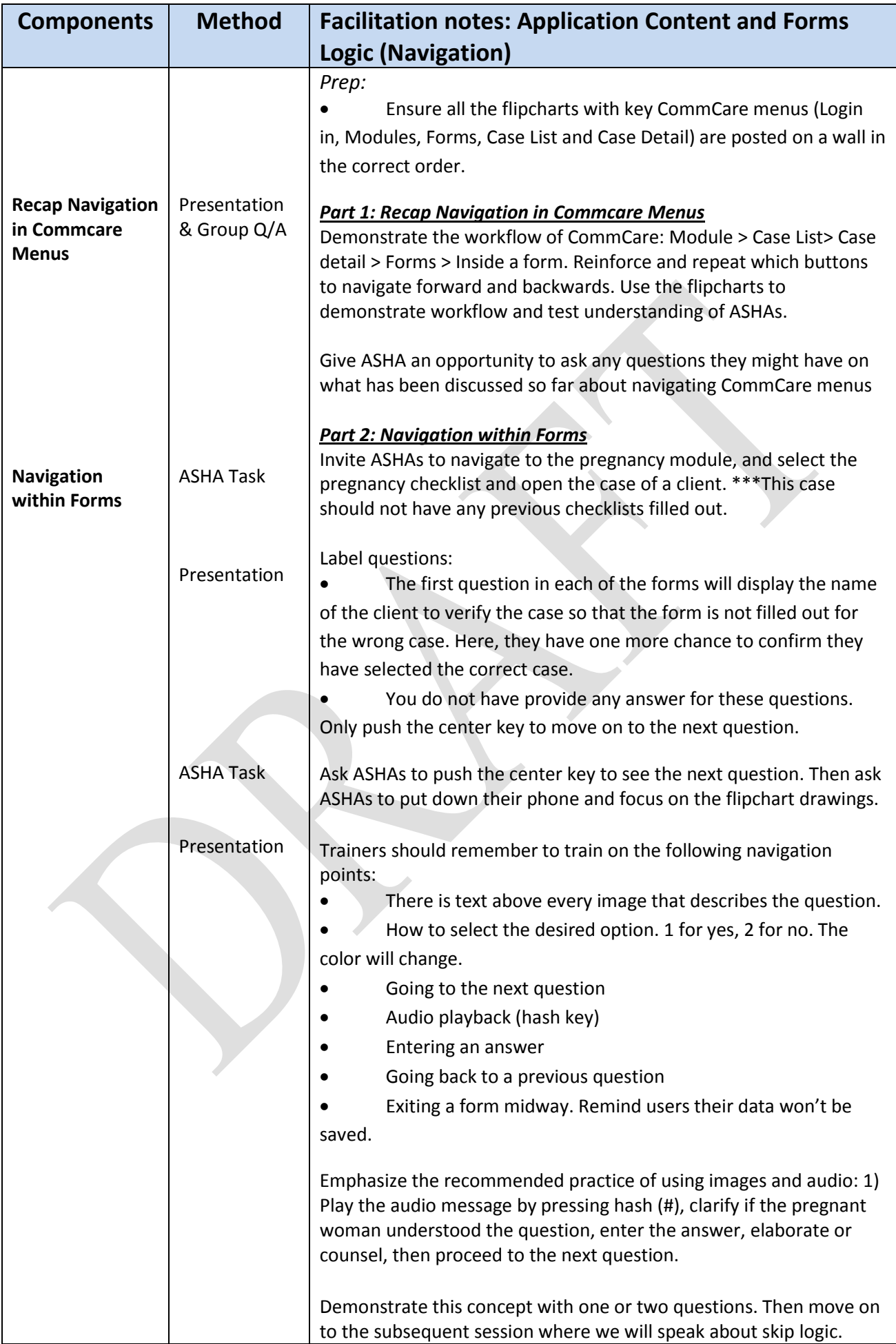

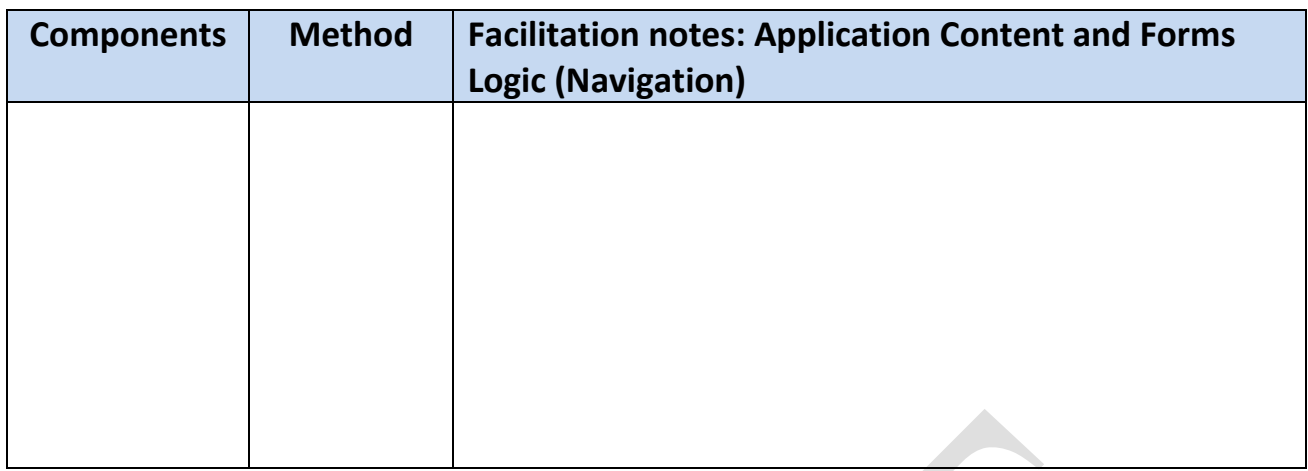

# **8.2 Pregnancy Checklist**

**Estimated Time:**30 minutes

### **Session Objectives**

By the end of the session, participants will:

- Understand the questions and skip logic in the pregnancy checklist form.
- Understand that information entered in the checklist gets updated on the case detail screen.
- Be able to identify the end of the form and know how to submit the form once complete.
- Know how to check the number of unsent forms.

### **Trainer's Notes**

 For ASHAs to effectively use CommCare they will have to know the contents of the form, questions in the form and the logic. They may refer to the project specific Application Guide if they have any questions.

 Data will not be saved if the ASHA exits the form mid-way. She must complete the form until she sees the CommCare logo and then push the center key twice.

 To verify if the form was sent, wait for a notification or check if there is a number next to your username in the modules screen. This will tell you the number of unsent forms from your phone.

- Flipchart: 1) CommCare logo that represents end of the form. 2) Connectivity symbols.
- Handout: Project Specific Application Guide

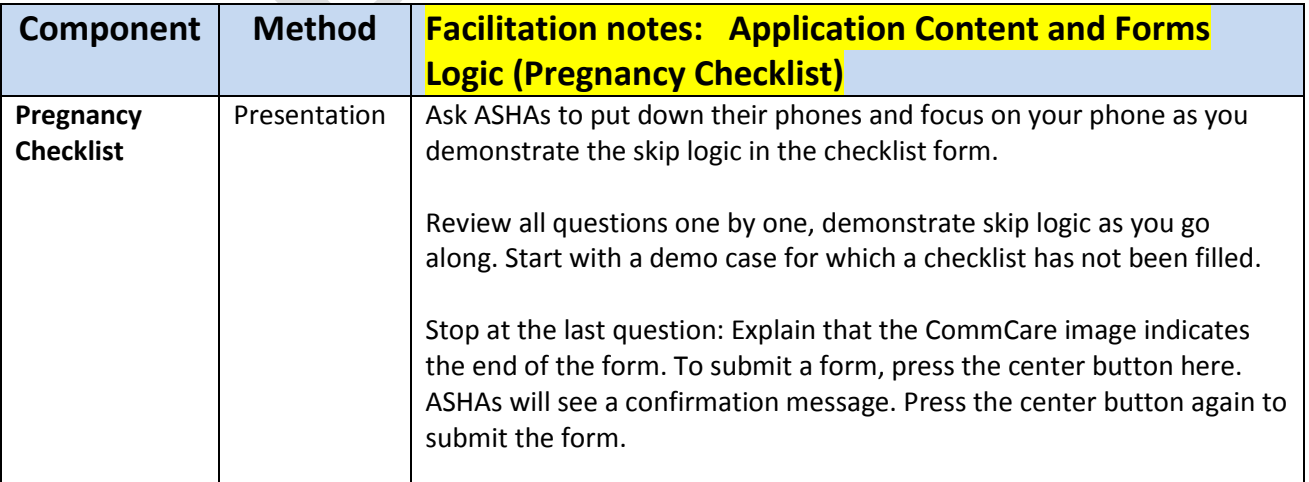

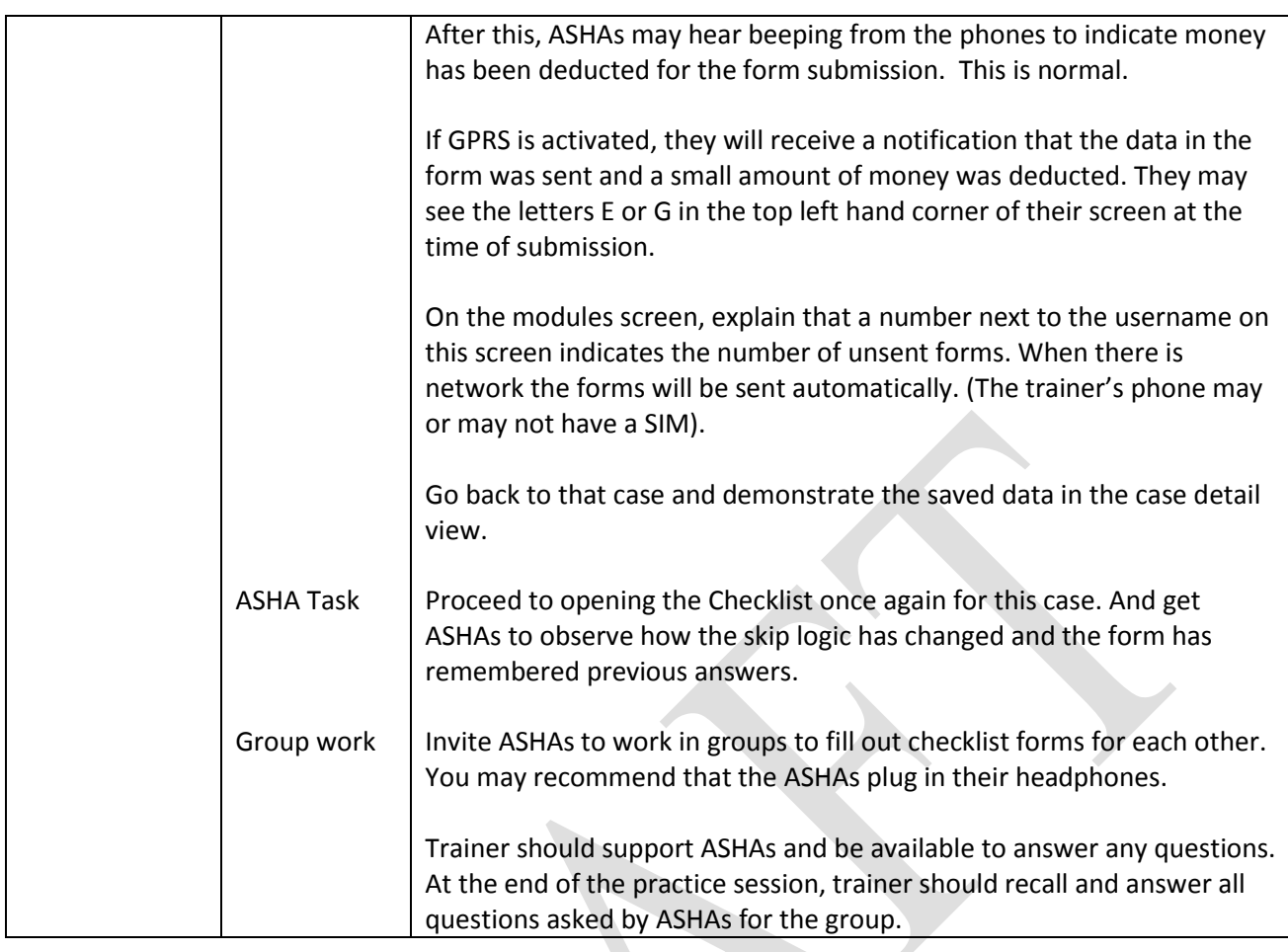

# **8.3 Pregnancy Counsel**

**Estimated Time** : 30 Minutes

#### **Session Objectives**

By the end of the session, participants will:

- Understand the questions and skip logic in the pregnancy counsel form.
- Understand that information entered in the counsel form gets updated on the case detail screen.
- Be able to identify the end of the form and know how to submit the form once complete.
- Know how to check the number of unsent forms.

#### **Trainer's Notes**

 The pregnancy counsel form starts by displaying the recommended counseling topics for the selected client, and asks the ASHA whether or not she wants to counsel on the topic. The topic is recommended based on the client's checklist and the number of months she is pregnant. The ASHA can decide whether or not she will counsel on the topics that are recommended. To counsel, select yes. To skip, select no.

 If the ASHA decides to counsel on the recommended topic, various counseling messages will be displayed with an image and audio message. The ASHA can play the audio by pressing the hash key, show the image to the woman, counsel and elaborate and then proceed to the next message in that topic.

- Flipchart: Table that outlines which counseling topics appear at which month/trimester.
- Handout: Project specific Application Guide

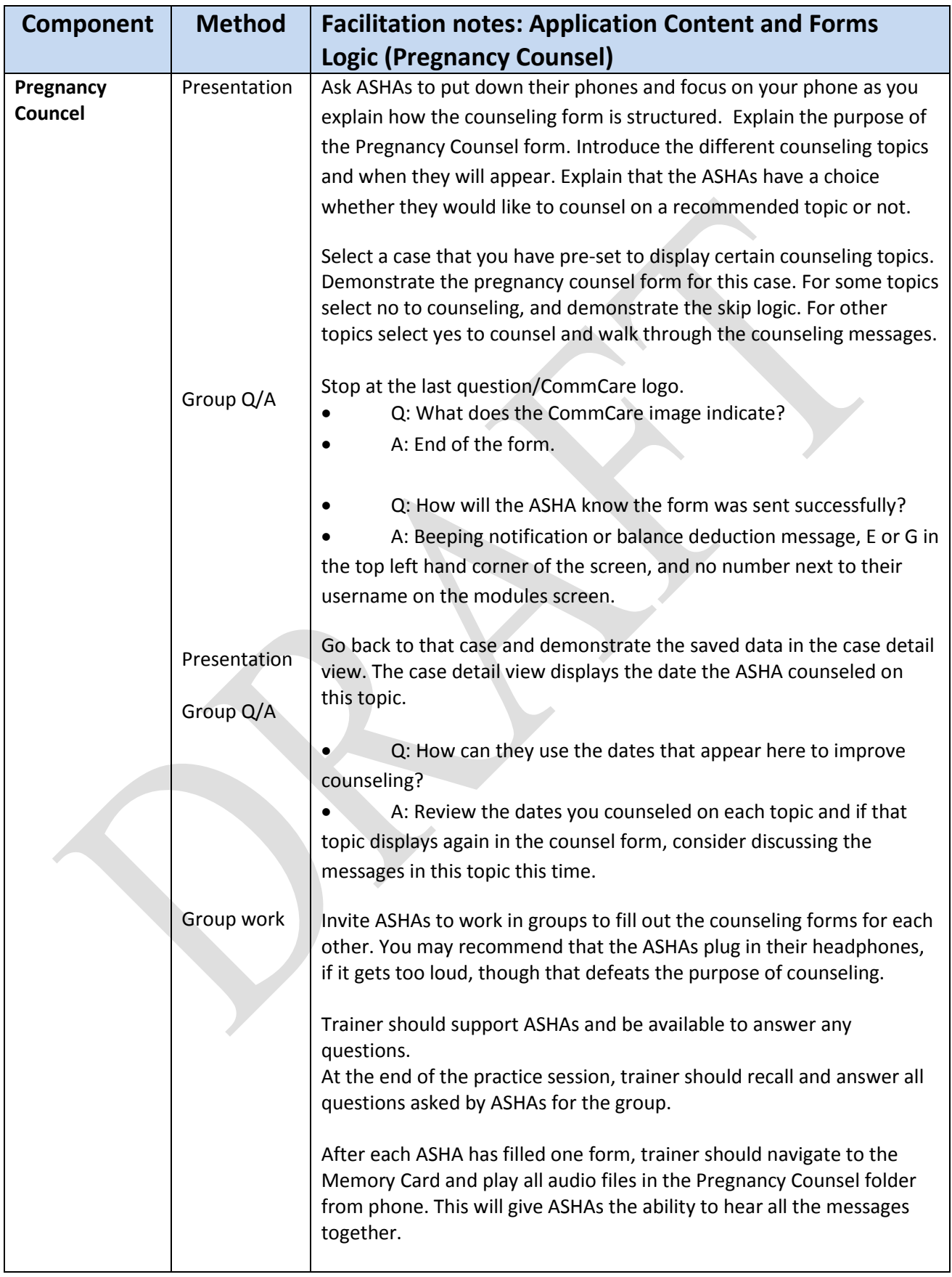

# **8.4 Pregnancy Outcome**

#### **Estimated time:** 30 minutes

#### **Session Objectives**

By the end of the session, participants will:

- Understand the questions and skip logic in the pregnancy outcome form.
- Know the pregnancy outcome form will close the case, and may create a sub-case for the baby.

#### **Trainer's Notes**

- The Pregnancy Outcome form should be filled for every client on delivery, miscarriage, or abortion.
- Filling out this form will remove the case from the pregnancy case list.

### **Materials**

- Flipchart images: Case list screen
- Handout: project specific Application Guide

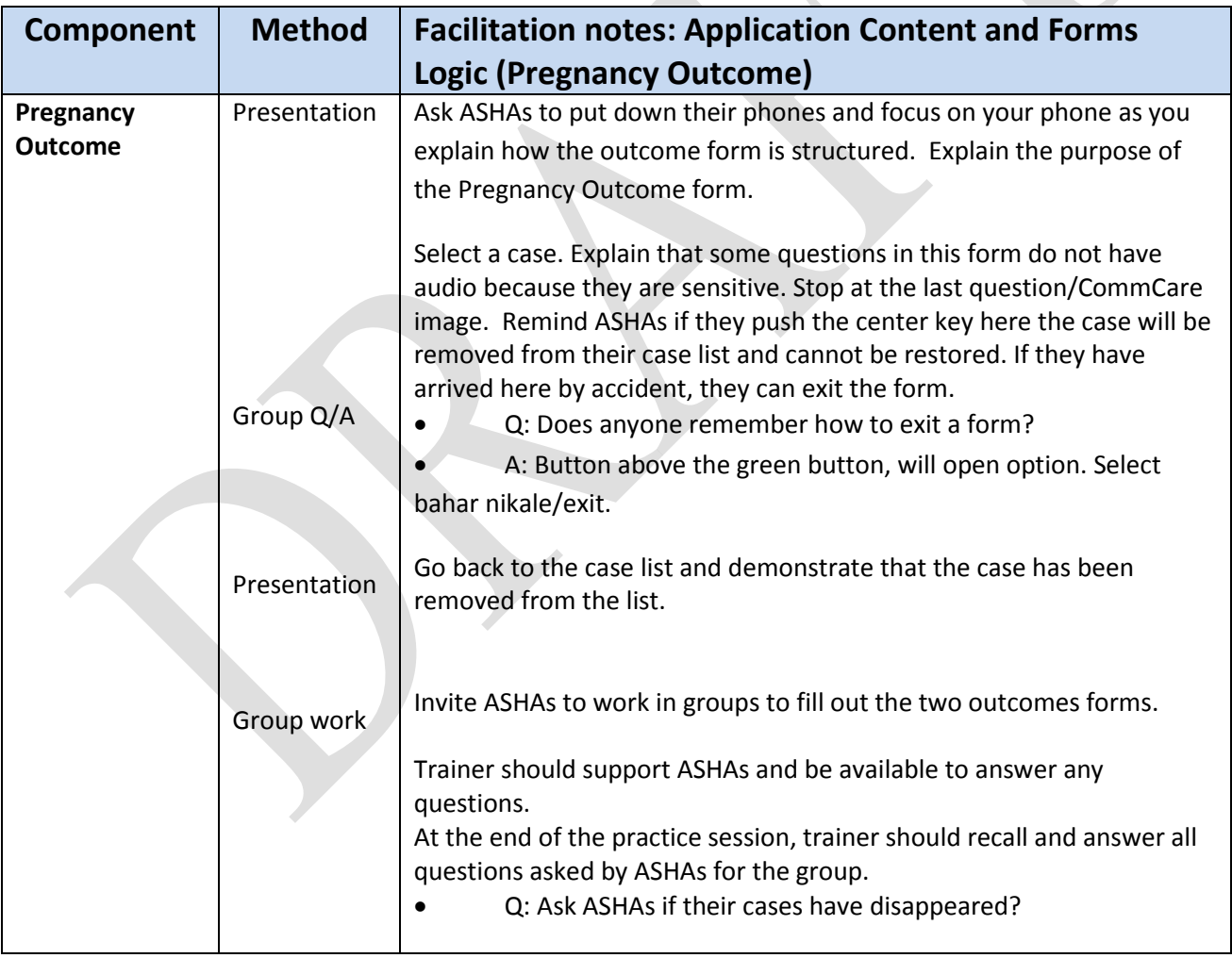

### **Wrap up and Feedback on Day One**

Give ASHAs the opportunity to revisit the key learning of the day, and provide feedback on day one. Ask what they liked the most in the day's workshop, and what could have been done better.

# **Day Two**

Start day two with a recap of day one, and review all navigation, and key highlights from day one of training.

# **Trainer's Notes**

Questions to ask ASHAs prior to training on Day Two:

- How many ASHAs practiced last night?
- Did you practice only on the forms we worked on yesterday or explored other forms?
- What did you tell your families about the training and this new program?

Review the following Navigation points:

- Open CommCare (key above the red button)
- Login vs. Demo
- Scrolling up/down
- Selection (center key)
- Navigation between case list and case detail (center key and back key)
- Navigating from case list to forms list
- Answering questions
- Next question (center key)
- Options keys (number key pad)
- Audio key (Hash #)
- Previous question within form (right soft key)
- Exiting within a form (left soft key, down, and center)

# **9. Text Entry**

**Estimated Time:** 40 Minutes

#### **Session Objectives**

By the end of the session, participants

- Know how to type in Hindi letters, vowels/accents and special symbols on the phone.
- Know how to use the Hindi keypad illustration tool and the tabular Hindi key pad tool as a guide for Hindi typing on mobile phones.
- Know how to switch between the various the typing modes (Hindi, English, and numeric) through the text box and through the settings menu.

### **Trainer's Notes**

- There are not many of these types of free form text entry fields in the application overall. The text entry questions are limited to the registration forms (mother and infant).
- ASHAs will likely find it easier to type in Hindi rather than English in the free form text entry fields in CommCare such as name, village, husband's name, infant's name etc
- It is recommended not to begin training with the registration forms on day one, but rather have precreated patient lists on the phone and introduce the registration forms on day two.
- We recommend training Hindi typing through the text message composing window in 'Messages'. In this way, we can train the ASHAs how to send and receive SMSs along with typing. In CommCare, the typing window is the same window that opens when the user composes a text message.
- If prediction is on, ASHAs may get confused. Turn prediction by pressing long on the hash key. Select the second option to turn prediction off.

- Whiteboard, flipchart, markers
- Handout: 1) Hindi keypad illustrations. 2) Hindi typing table
- Flipcharts: Draw Hindi Keypad

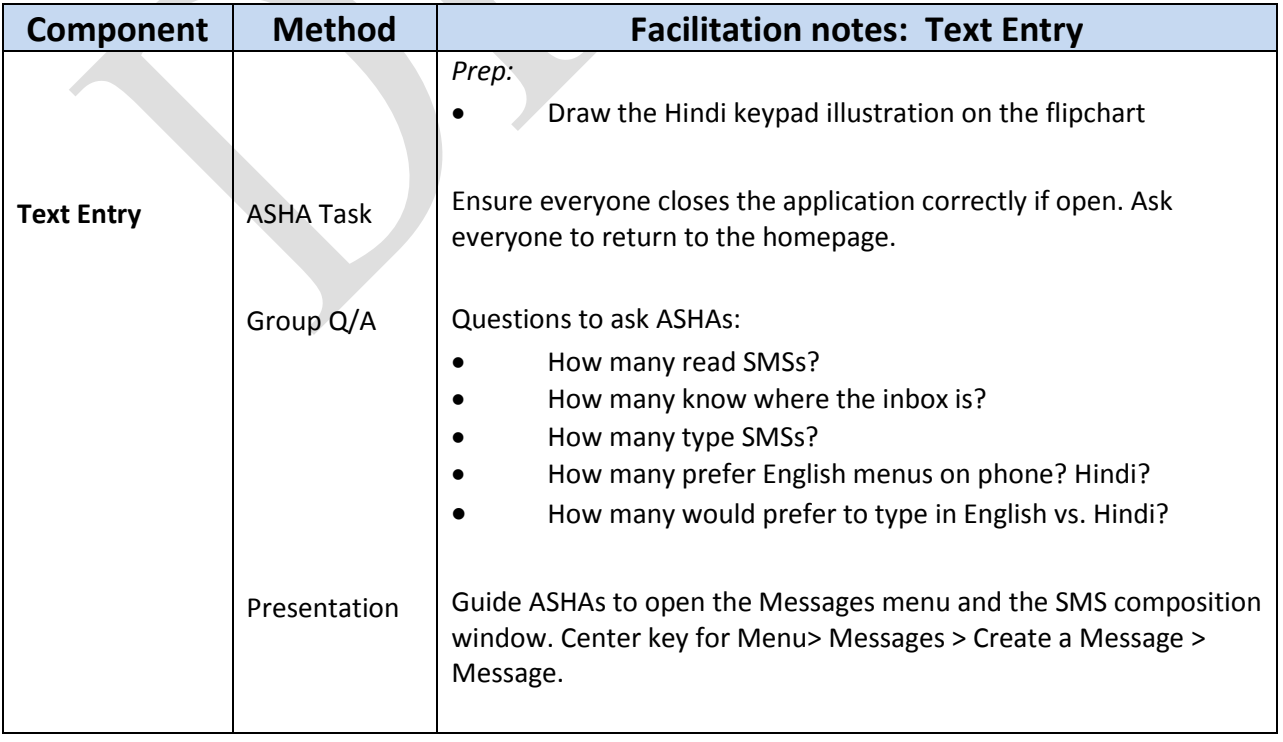

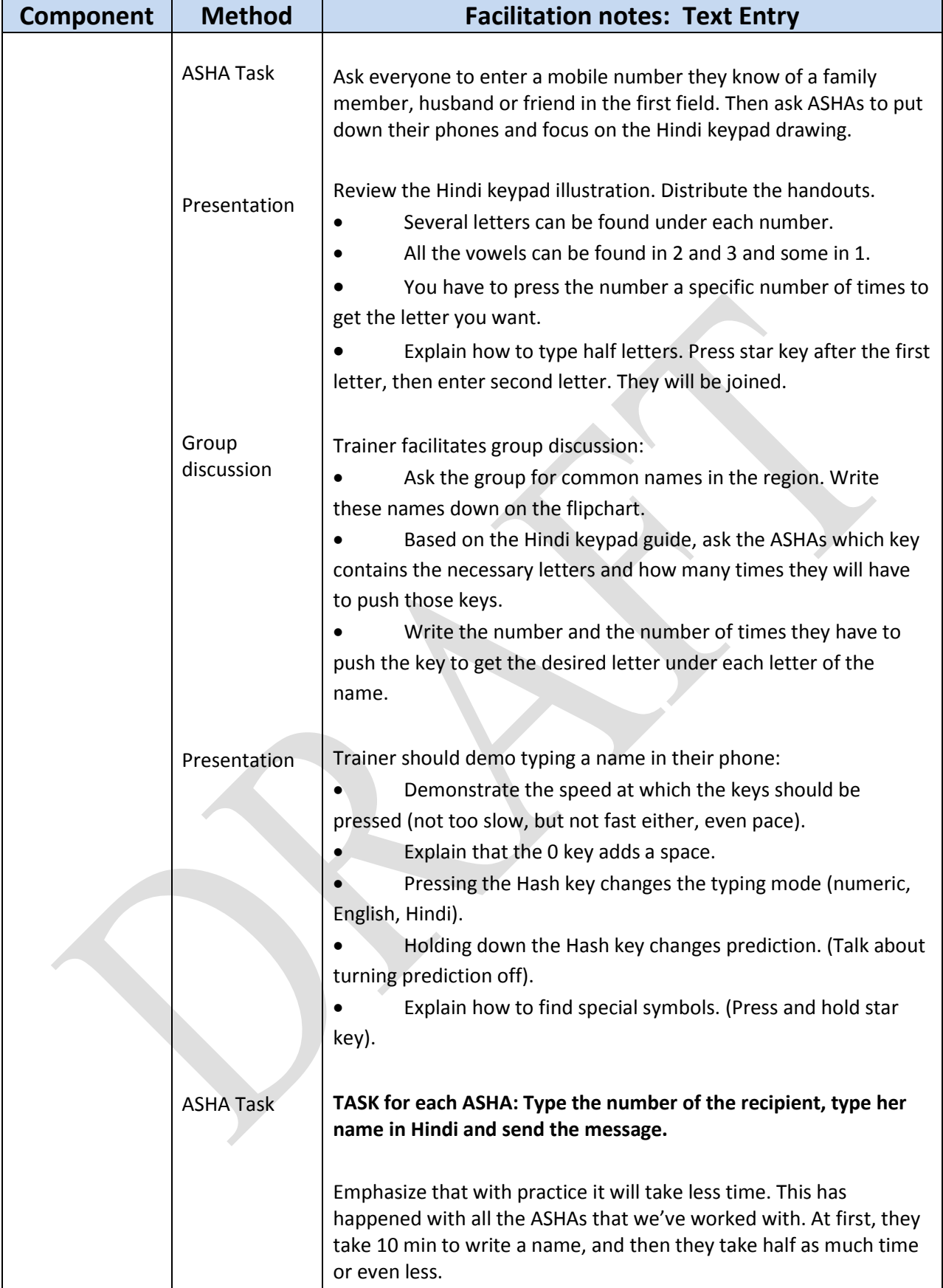

# **10. Registration Forms**

#### **Estimated Time:** 1.5 Hours

#### **Session Objectives**

- By the end of the session, participants will:
- Understand how to fill free form text entry field, date fields and time fields in the Pregnancy Registration and Baby Registration forms.
- Understand that the registration forms create a case and add the clients name to the case list.

#### **Trainer's Notes**

 Notice that when you open this form, you don't see a case list. This is because we are creating a name here. If we fill this form, a new name will be generated in all of your case lists

 For text entry questions in CommCare, it is recommended to make it mandatory for ASHAs to push the 'hash'(*#)* key. This will prompt the text entry window to open and then the ASHA may start typing text. If they do not press the 'hash' key, the very first letter they start typing will only prompt the text entry window to open but will not itself appear in the text box. The user then will have to enter that letter again.

 Some questions are required and others not. Some questions have specific limits, so you have to answer within the correct range. If you try to skip a required question, or enter data that is outside of the range, the application will display a warning. Read the warning message. Understand your mistake. Press the center key to confirm that you understand and then make the correction.

 For date entry questions, the ASHA must enter 0 for single digit months and dates. For example, January 1, 2012, must be entered as 01-01-2012. Instruct the ASHA to enter the full year. In total, the ASHA should type 8 digits consecutively. Demonstrate any validation with date questions in this form.

Mention the importance of data that affects skip logic in pregnancy counsel form.

 All new registrations will be added at the bottom of the list by default. ASHA will have to scroll down to view the newly registered case.

- Flipchart: Text entry questions, date entry question type, numeric question type, and constraints
- Handout: Project Specific Application Guide

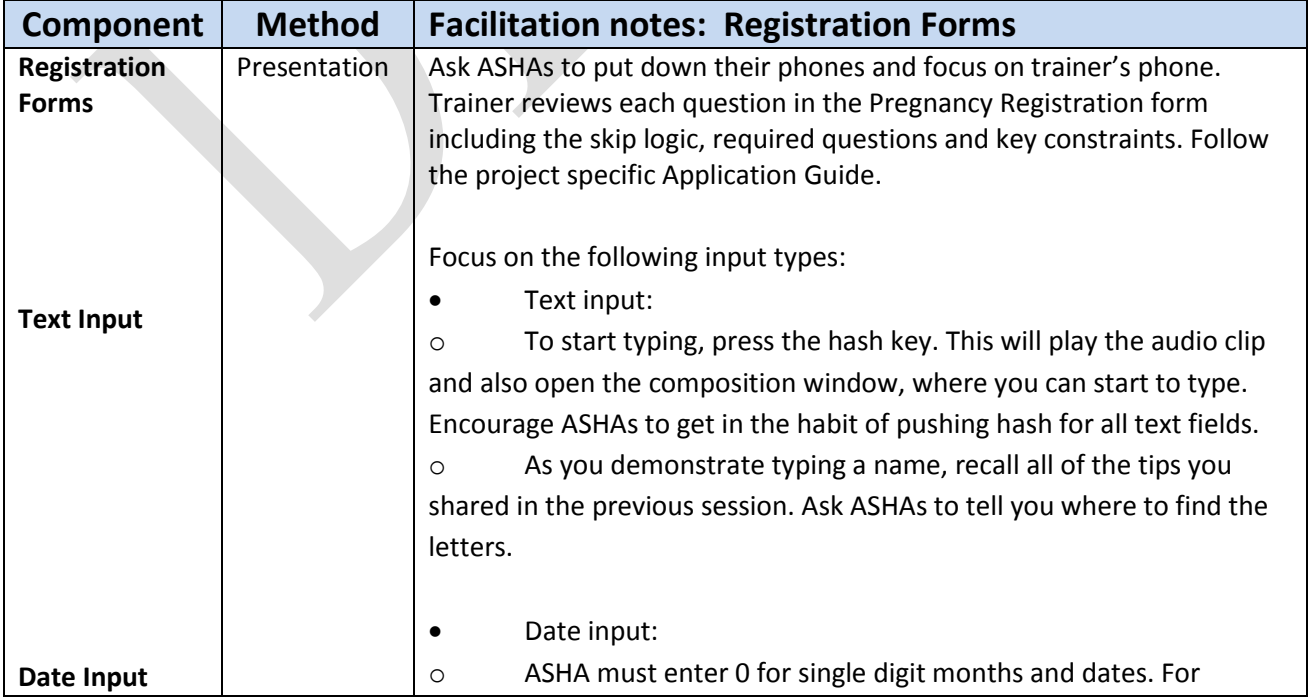

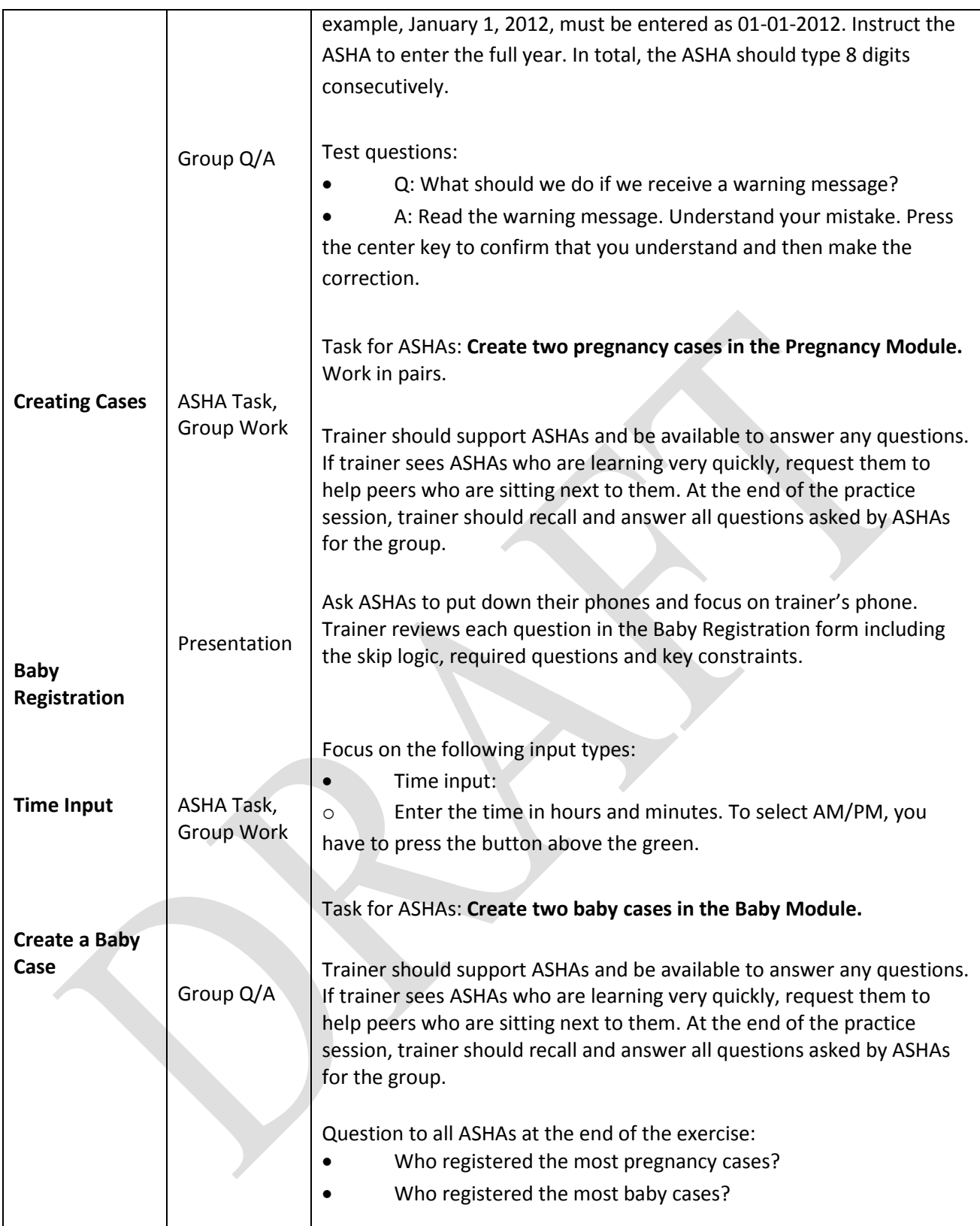

# **11. Edit Forms**

#### **Estimated Time:** 75 Minutes

### **Session Objectives**

By the end of the session, participants will:

- Understand when and how to use the edit forms.
- Know the information displayed in the Baby case detail view.

### **Trainer's notes**

 Remember, for text entry questions in CommCare, it is recommended to make it mandatory for ASHAs to push the 'hash'(*#)* key.

 The edit forms should be filled out only if the ASHA needs to change the details of the pregnant woman or baby. They may edit dates (i.e. EDD, or DOB) or correct spelling of names if there are errors or if the baby is finally named.

 For any text updates, the cursor will be at the left hand side of the text, so to delete the ASHAs will have to use the left scroll pad to bring the cursor to the right hand side of the text. Then she can proceed to deleting the text and re-entering.

 ASHAs can also delete any incorrect cases. Share some use cases, but warn that if this option is selected the case cannot be restored.

- Flipchart images: Text entry question: Draw the cursor on the left hand side of the text.
- Handout: Project Specific Application Guide

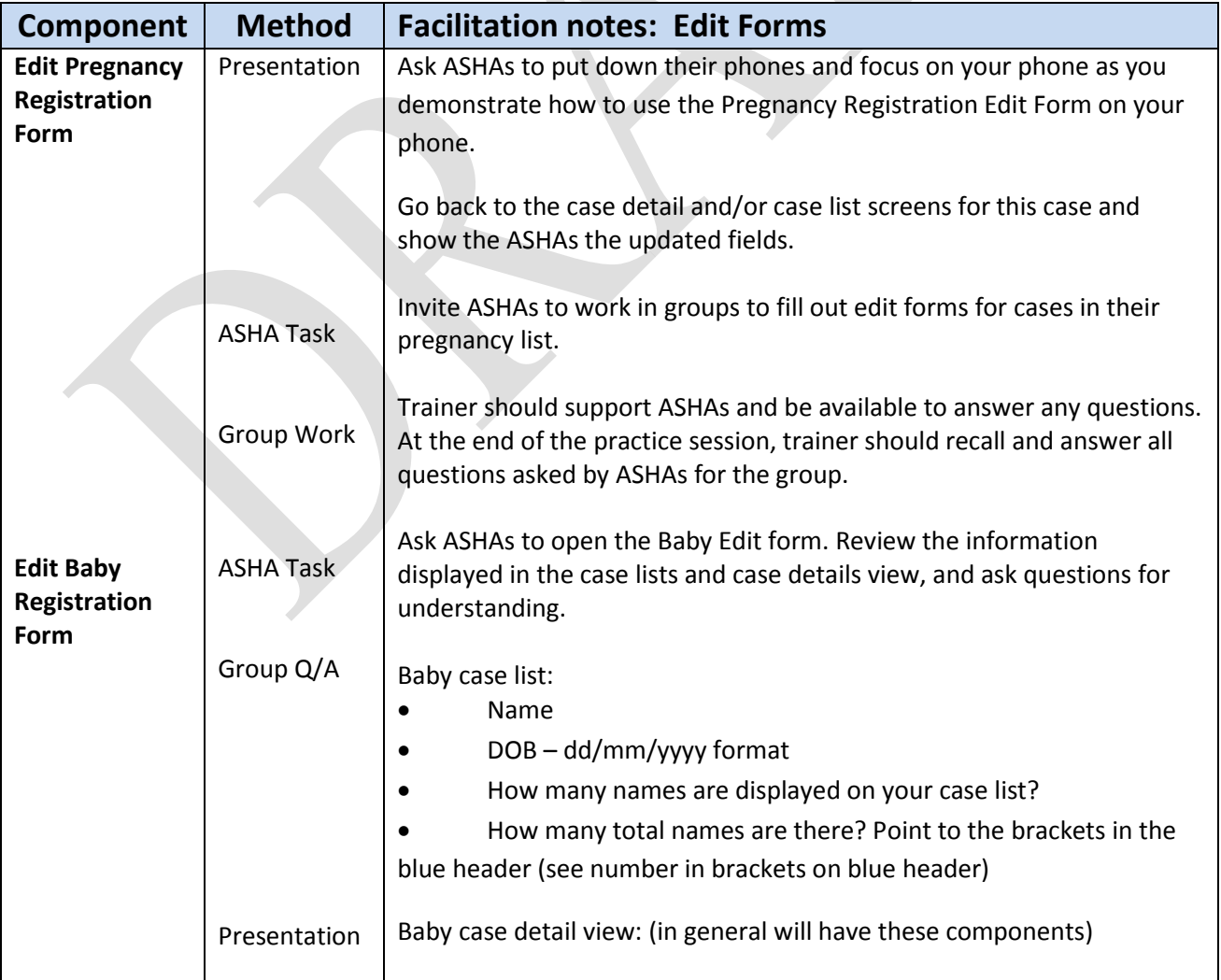

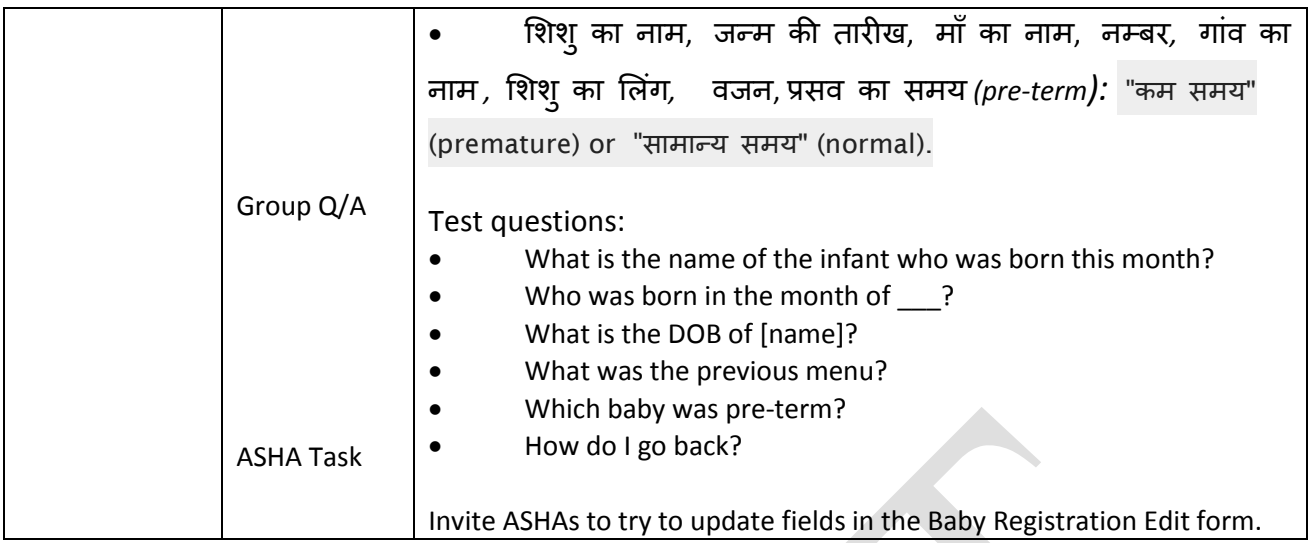

# **12 Receiving SMS from CommCareHQ**

#### **Estimated Time: 15 Minutes**

#### **Session Objectives**

By the end of the session, participants will:

- Know how to identify and open received SMSs from CommCareHQ.
- Know how to navigate to the Inbox to read previously sent messages from CommCareHQ.

### **Trainer's notes**

 ASHAs may receive text messages from the project team. All messages sent from the project will appear as 'COMCAR'. Read these messages. Note that ASHAs cannot reply to these messages.

#### **Materials**

Flip charts: Draw out the process of accessing the Inbox

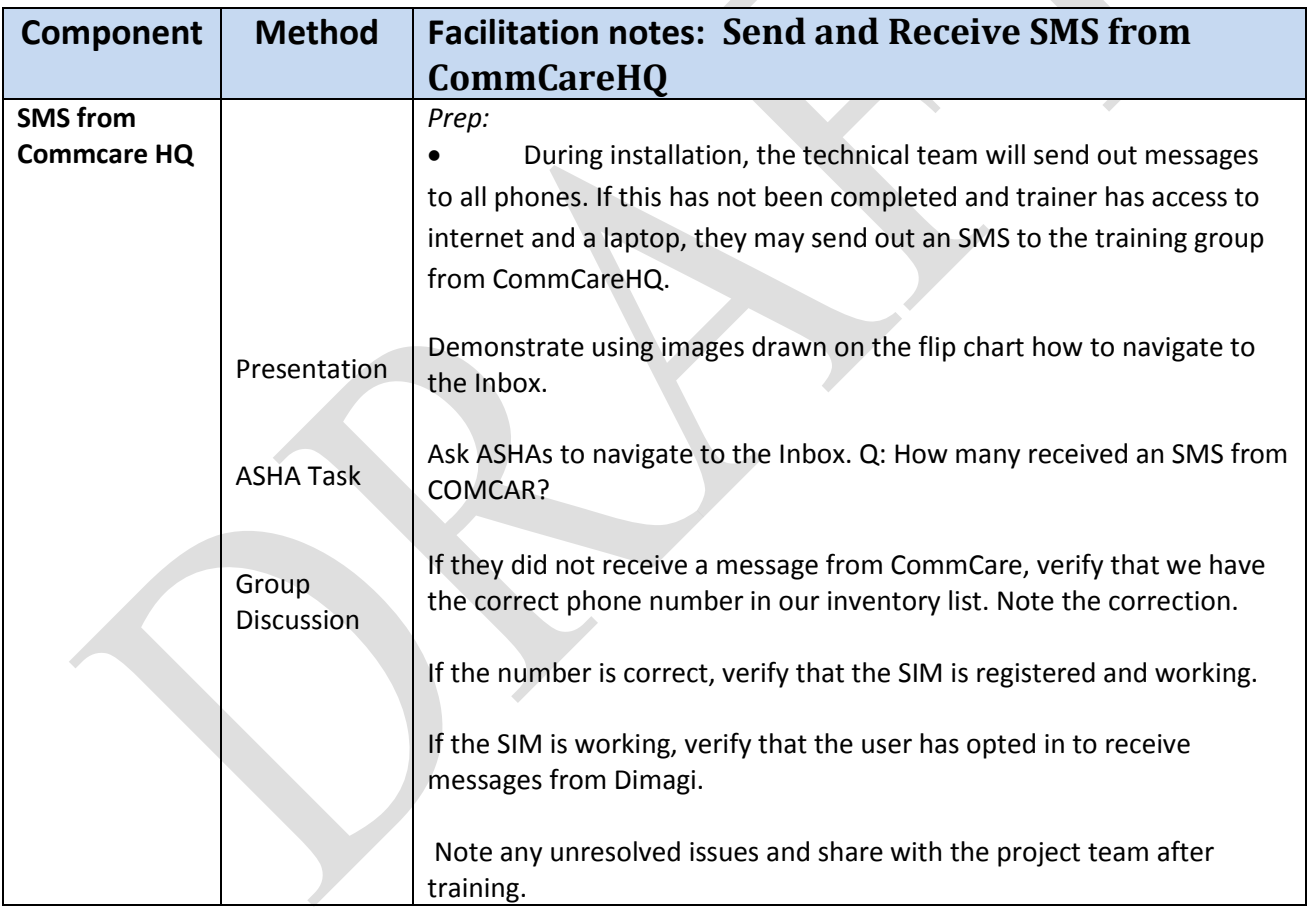

# **13 Advanced Orientation**

#### **Components**

- 1. Advanced Phone Menus
- 2. Sorting and Filtering

#### **Estimated Time:** 30 Minutes

#### **Session Objectives**

By the end of the session, participants will:

 Understand relevant phone menus that they may need to use for the smooth operation of CommCare.

- Know where the CommCare application and multimedia folders are stored.
- Know how to use the sort and filter feature in the case lists.

#### **Trainer's notes**

 ASHAs should have a basic orientation for various phone menus. Some of this is detailed in the ASHA FAQ guide. The order and arrangement of menus may be different on the ASHA's phones. At the very least, it is important for the ASHA to recognize the menu images.

- ASHAs should understand how to use the sort and filter features as they will help them find their clients faster and easier.
- Sorting by date re-orders the case list chronologically. The closest, upcoming date will be displayed at the top of the list and followed by later dates.
- Sorting by name will order the case list alphabetically.
- There is an option for sorting the case list by ID. The ID represents CommCare's internal ID that is generated for each registration. If you sort the case list by ID, it will sort by the list based on the order the clients were registered. The first pregnant woman the ASHA registered in CommCare will be listed first, and the most recent one at the bottom of the list.

 When filtering, ensure ASHAs delete any letters remaining in the search box otherwise they will only see the filtered list.

- Handouts: FAQ Guide for ASHAs
- Flip chart: Drawing of Phone Menus, Draw the below discussed icons.

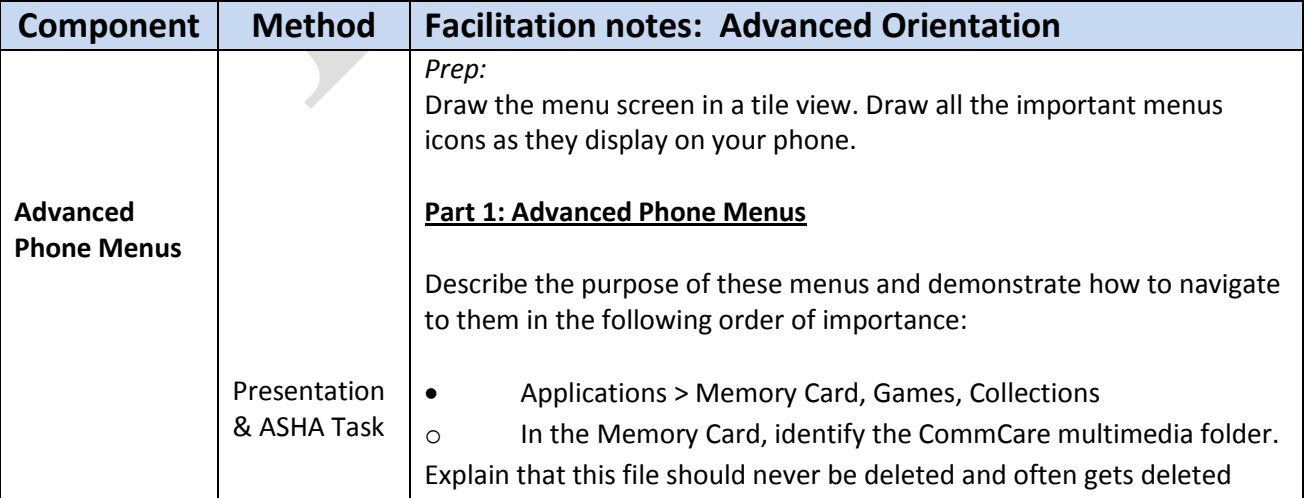

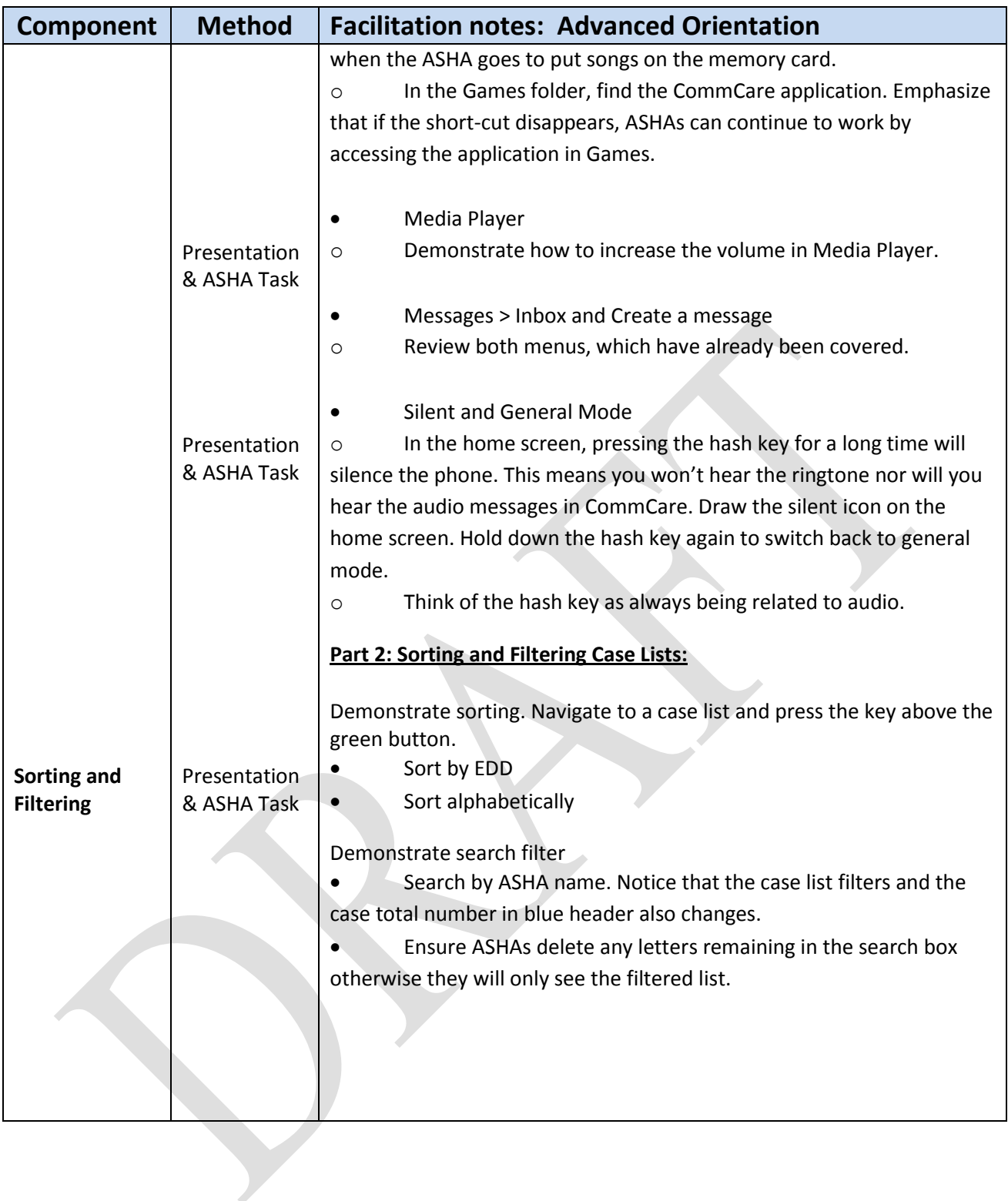

# **14 Mobile Skills Competency Form**

#### Estimated Time: 25 Minutes

#### **Session Objectives**

By the end of the session:

 ASHAs will complete a short form in which they will highlight which mobile and CommCare operation skills they have learned during the two-day training and which they have not

### **Trainer's notes**

 Lead trainer can explain and disseminate the form. The purpose of filling out this form to record which mobile and CommCare operation skills each ASHA was able to learn in two days of training and in which areas they may require further individual support.

• The Sector Facilitator will review the information in the field and plan their visits accordingly to support each ASHA in the areas they feel they have not yet mastered.

- Handouts: ASHA Inventory List
- Flip charts: Login screen and Password typing screen

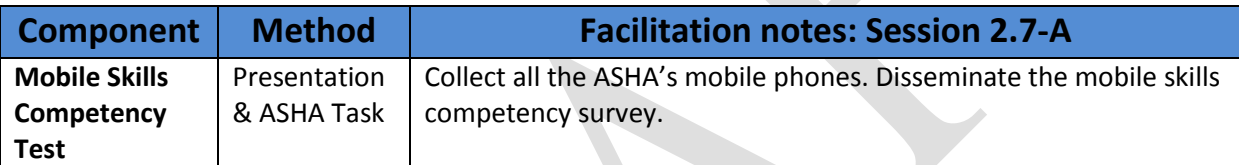

# **15 User Login**

#### **Components:**

- 1. Restore User IDs
- 2. User Login

**Estimated time:** 45 Minutes

### **Session Objectives**

By the end of the session:

- Trainers and additional support staff (i.e. Sector Facilitators) will have restored all ASHAs usernames to their CommCare applications.
- ASHAs will know how to log into CommCare with their password.

#### **Trainer's notes**

 Co-trainers and sector facilitators should work together to restore user IDs to each ASHA's phones. For this to work, network connectivity has to be working well. It is critical that the training team uses the ASHA Inventory list to type the correct username in the restore data field.

 To restore data, trainers may login into CommCare as admin (password: 234). Select options (left options key). Select Restore User Data. Type in username for ASHA. Match the serial number on the phone to the ASHA username on the Inventory List. Enter the Password 123. Click on Fetch Data. The application should connect to the server. The E or G symbol should appear in a box in the top left hand corner of the screen. This process may take time. You can set up multiple phones at the same time and wait for the success message. Exit back to the Login screen. The ASHA's username should now appear in the username field.

 The data the ASHAs will collect in CommCare is confidential, just like their existing registries. We put a lock on CommCare so only the ASHA can see the data and others cannot harm the ASHA's work. The ASHAs won't give their registries to their children or family members to tamper with. The same applies to the use of CommCare. Do not tell anyone your password. This is a lock that keeps your work, your data safe.

 Ensure that ASHAs are able to see their username in the login screen of their phone. If it is incorrect the correct userID will need to be restored.

 Ensure that ASHAs are able to see their name display in the blue header of the module screen when they have logged in.

- Handouts: ASHA Inventory List
- Collect all ASHAs mobile phones
- Flip charts: Login screen and Password typing screen

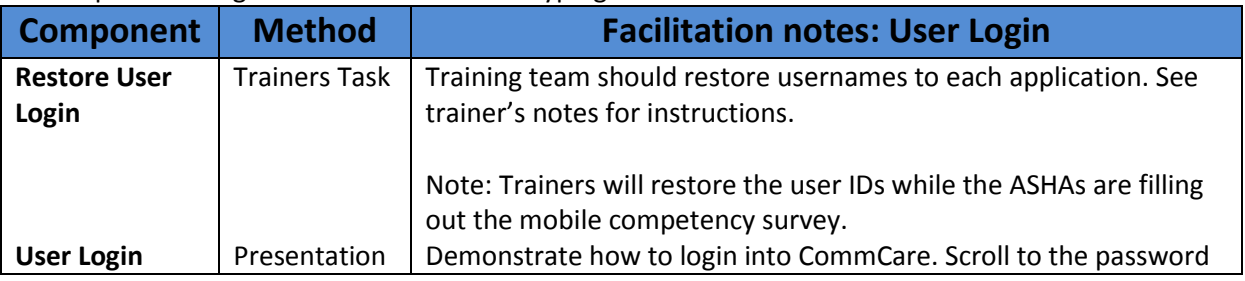

![](_page_37_Picture_39.jpeg)

# **16. Wrap up and Next Steps**

Ask if the ASHAs have any questions that need to be answered.

Outline the next steps for the ASHAs

- ASHAs must register all pregnant women in their village and all newborns as those women give birth.
- The project facilitators will be in touch with them to support them as they learn how to use CommCare.

Thank participants for their participation. Wish them well for their work ahead.